# 分析チャート

一番最初は保存しているファイルがないので、「いいえ」をクリックして下さい。 2回目からは「はい」をクリックすると前回の画面の設定が反映されます。 画面の設定が分からなくなってしまった場合、チャートが表示されなくなった場合は、 「いいえ」をクリックして下さい。

「いいえ」をクリックすると初期設定値がセットされます。

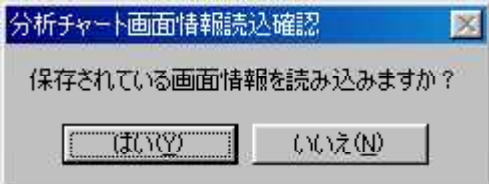

保存される画面の設定

- 日足、週足、月足それぞれの
- ・ローソク足表示スタート日付
- ・ローソク足の幅
- ・ローソク足間の隙間 ・画面分割の大きさ(ローソク足大・指標小など)

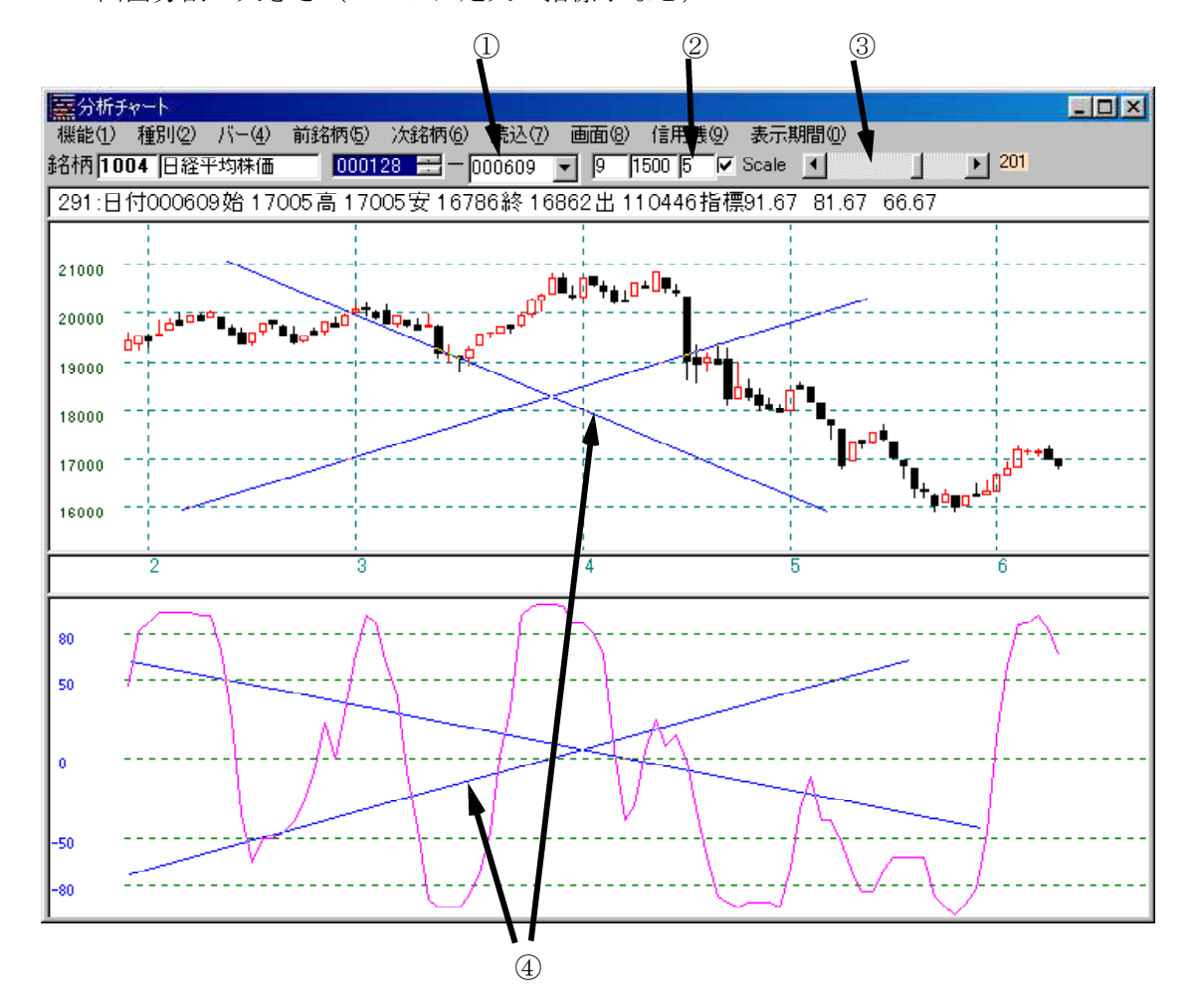

①ローソク足を画面に表示する最後の日付

②ローソク足間の隙間

③チャートのスクロール

④自由な直線を引く・・・ローソク足または指標上のどこかで左ドラッグします。

#### 個別銘柄のチャートの表示方法

①銘柄コードを入力後エンターキー(読込)を押すとチャートが表示されます。 ②チャートを表示する最初の日付です。反転させて再描画をクリックするとそこから表示

されます。(マウスで上下ボタンを押して日付を反転させて下さい。) ③ローソク足の大きさを変えます。数値を入力して読込をクリックして下さい。

④ローソク足を画面上のどこから表示するか変えます。ほとんど使用しません。

⑤株価の範囲(上下)を決めます。チェックすると画面に表示している期間内で最大・最

小の株価を採用し、チェックしないとデータの最初から最後の中で最大・最小を決めま 、す。<br>⑥バー

⑥バーを表示させたときに日付・4本値・出来高・指標値を表示します。 ⑦チャートと指標の表示エリアの大きさを変更します。

⑧信用残を表示します。

⑨直近の株価から何本ローソク足引くか入力出来ます。

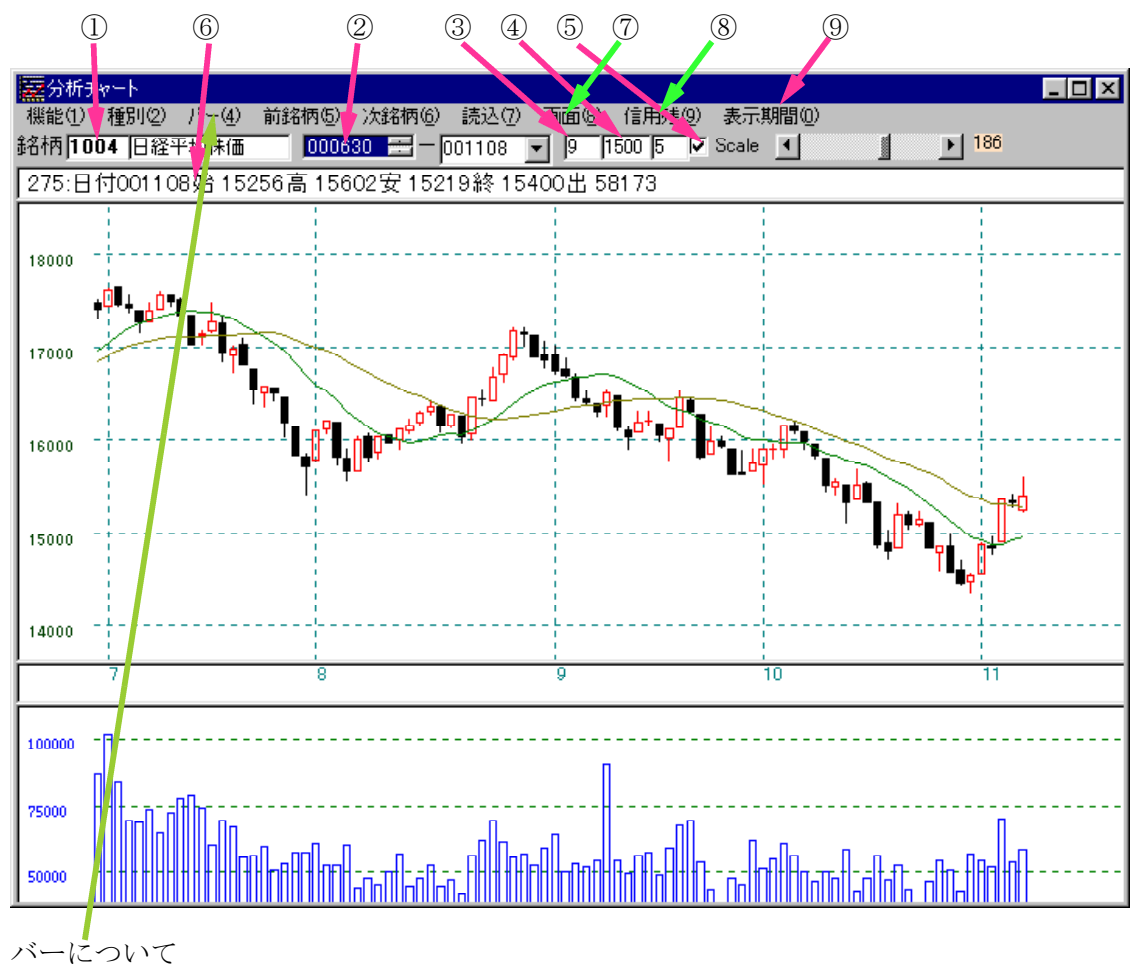

バー(縦線)を表示・消去します。矢印キー(→←↑↓キー)で動きます。バーは消去 しないと残ったままになります。バーが消えない場合は再描画をクリックして下さい。 バー表示を次々と選択するとバーが画面上に次々と表示されます。 チャート画面上で右クリックしても同じようにすると十字バーが表示されます。

種別について

日足・週足・月足チャートを表示します。

・「分析チャート」・「JPチャート」・「WORKチャート」について 縦バーが表示されている日付について高値または安値をチャート上に表示出来ます。 手順 ①縦バーを表示させ、高値または安値を表示させたい日付に合わせます。

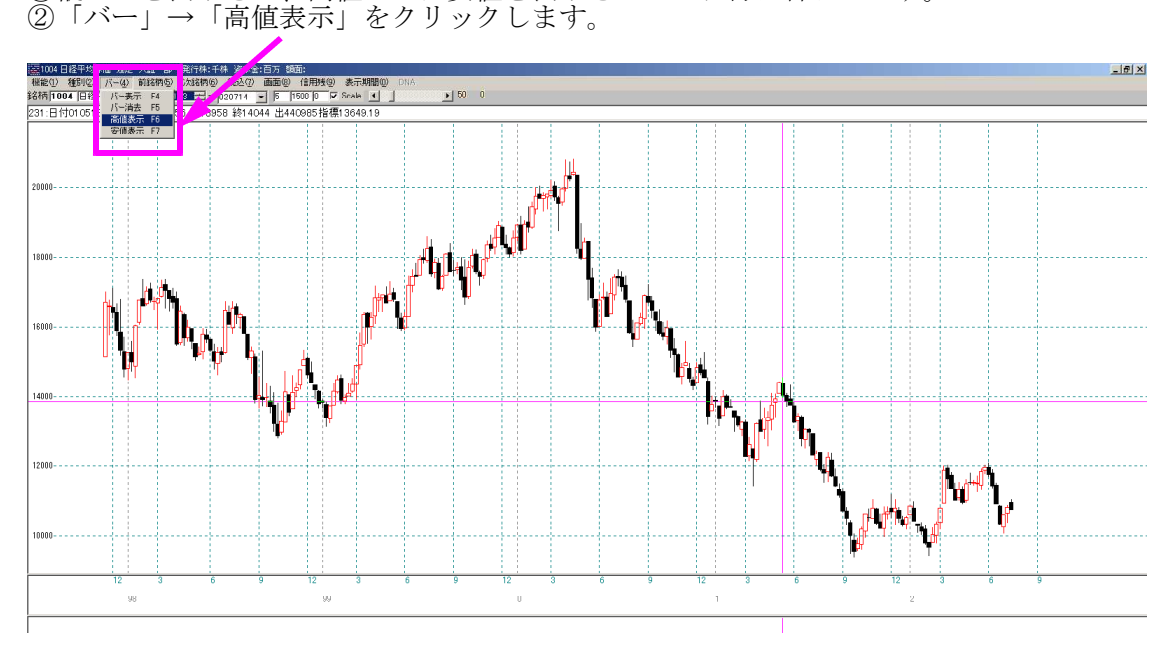

チャート上に日付と高値が表示されました。

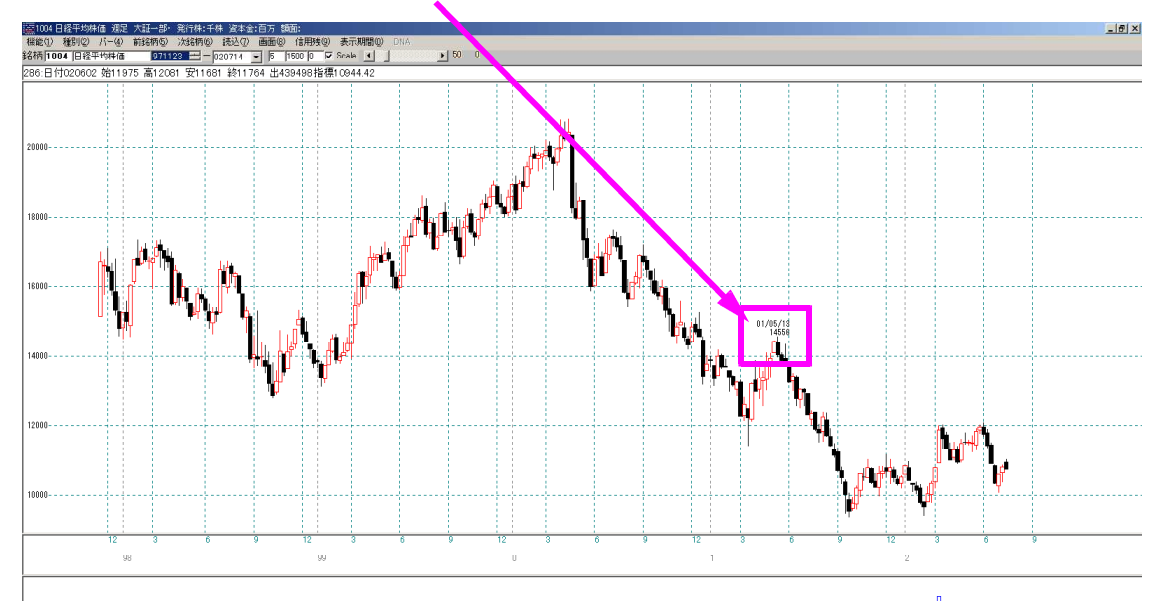

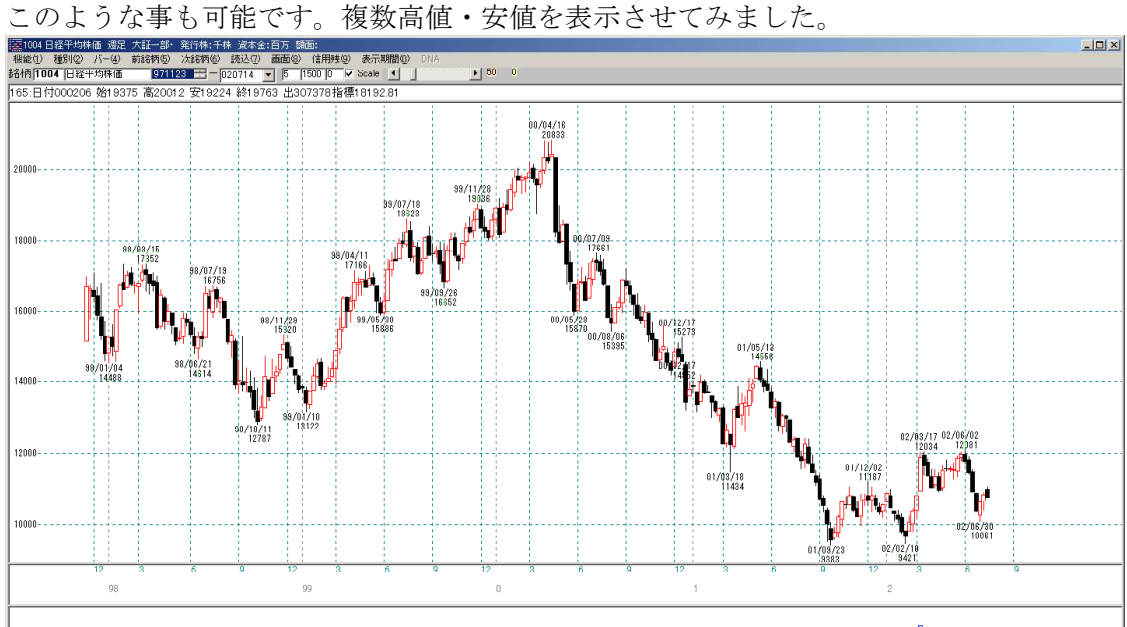

縦バーの操作方法

チャート画面上で右クリックすると十字バーが表示されます。 マウスの右クリックでバー表示、右ドラッグでバー移動

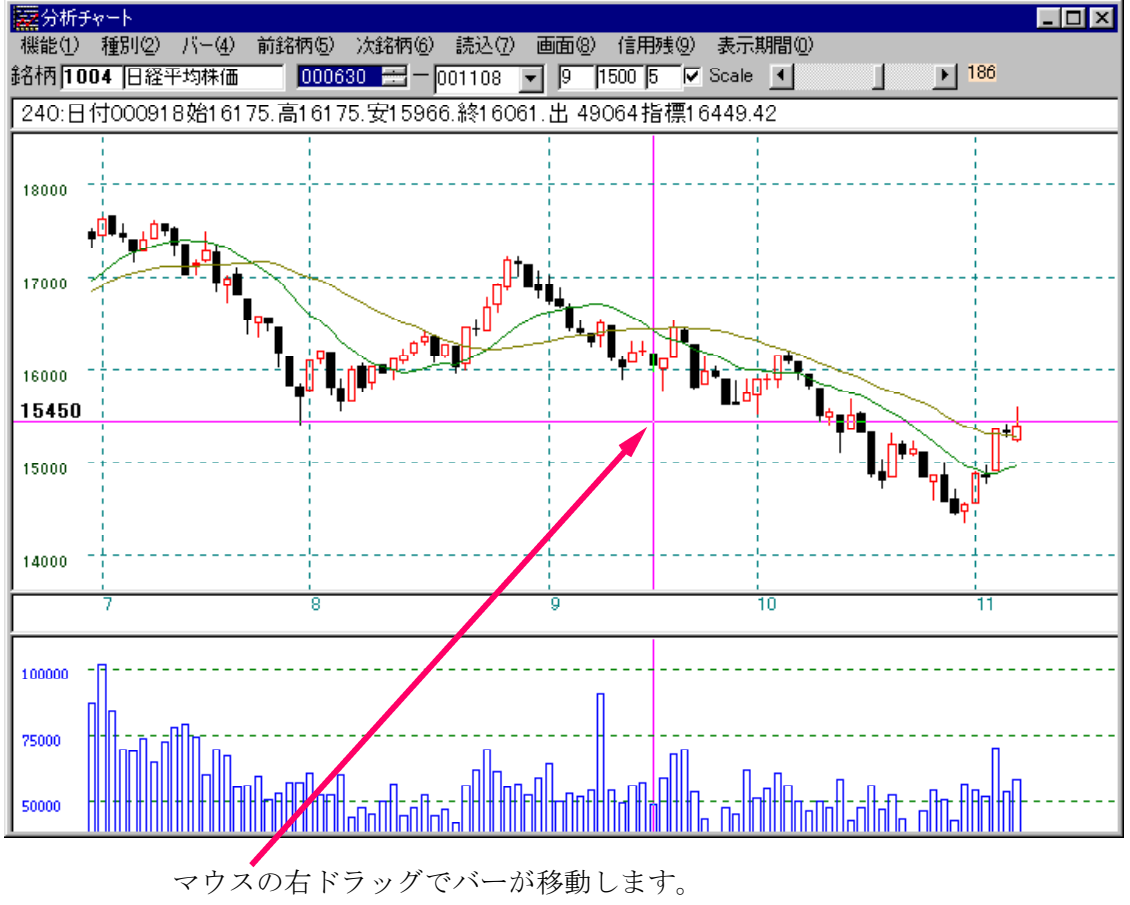

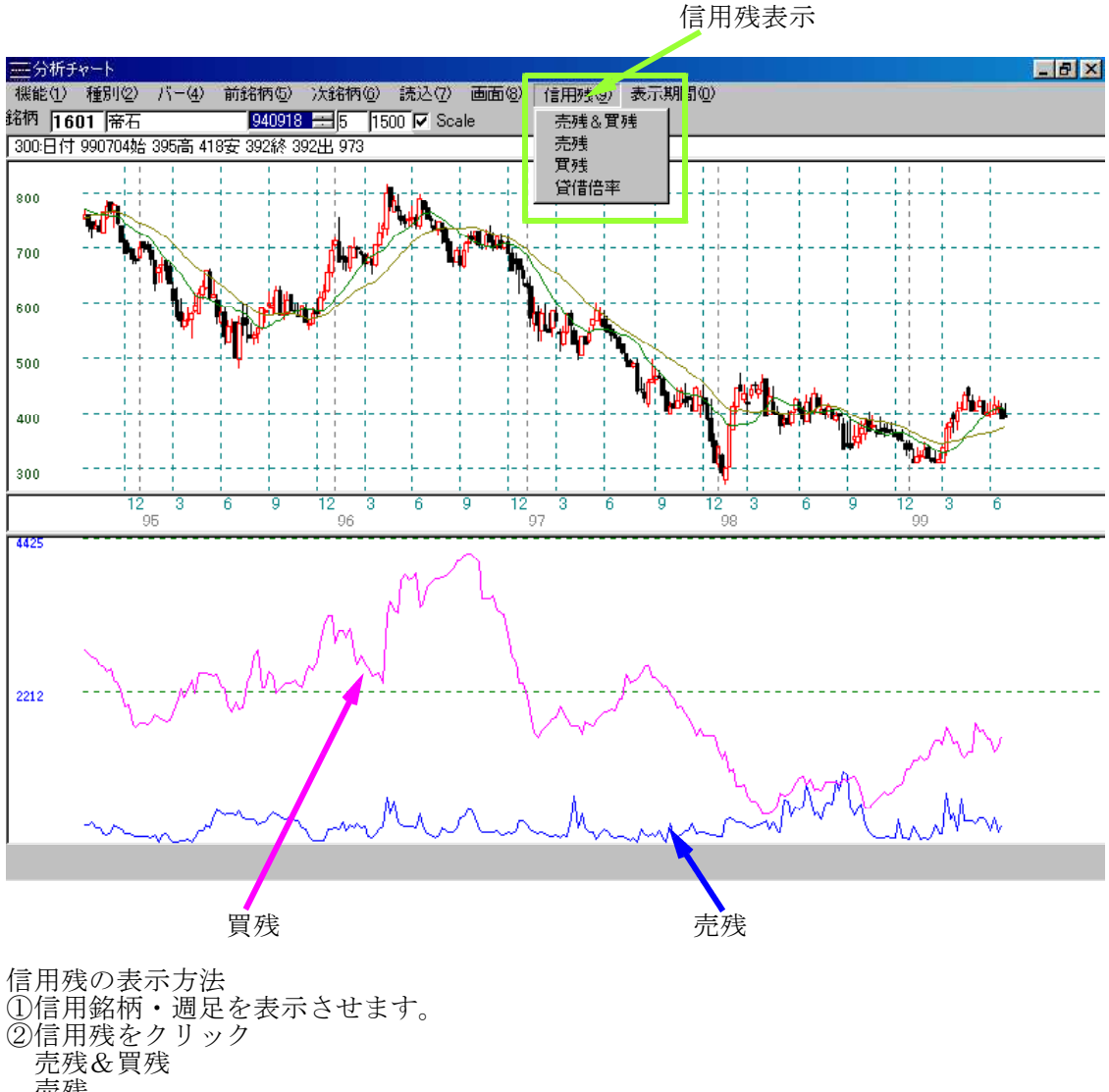

売残 買残 貸借倍率 のいずれかをクリックします。 ③次に信用残を読み取ります。 ④機能-指標-150.信用残データ読み込みをクリックします。 表示をクリックします。 ⑤チャート上にバーを表示させます。

※信用銘柄でない場合、チャー┣が週足でない場合は表示されません。 売残、貸借倍率は貸借銘柄の*4*み表示出来ます。

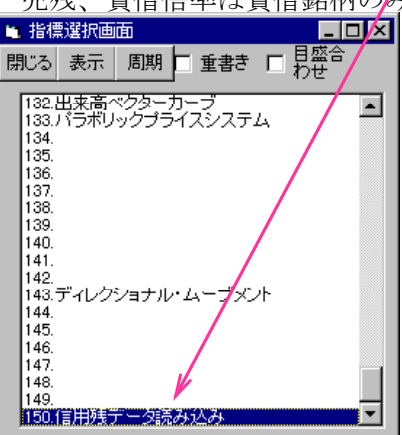

表示期間について 、<br>• 直近の日から何木ローソク足を表示すろかを入力します。

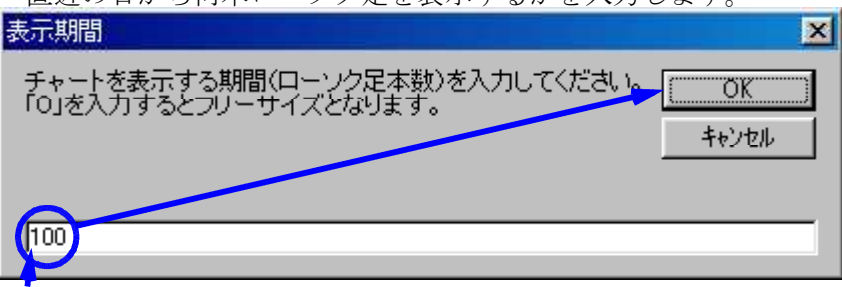

100本表示します。

「0」を入力するとフリーとなりローソク足のサイズ変更が出来ます。

「0」以外の場合は自動的にロウソク足のサイズは決まります。変更は出来ません。 機能-終了をクリックすると、入力した本数が保存されます。

機能-銘柄テーブル(銘柄コード選択画面)

・表示されている銘柄を選択(反転)して表示をクリックすればその銘柄のチャートが 表示されます。

銘柄テーブルを作成します。新規銘柄が登録されたときなどに使用して下さい。 選択(反転)している銘柄を表示します。

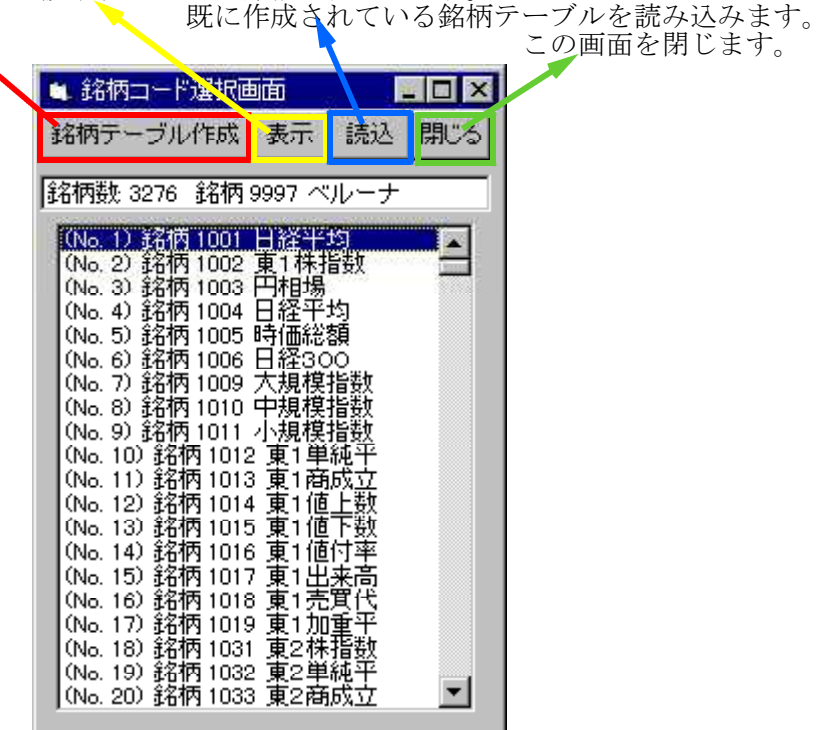

読込をクリック銘柄を表示させます。 表示したい銘柄を選択反転させます。現在の画面にないときは上下に移動させて下さい。 表示をクリックします。チャートが表示されます。

新規銘柄などが登録された場合は銘柄テーブル作成を押して下さい。今までの銘柄テーブ ルルには登録されていないため。

機能-指標

選択反転している指標を描きます。

選択反転している指標の周期を変えます。 チェックしてあると現在表示している指標の上に新たな指標を描きます。

チェックしてないと1つの指標のみ表示します。

チェックしてあると現在表示されている目盛りに従って新たな指標を描きます。 (重書きと併用し▼下さい。)

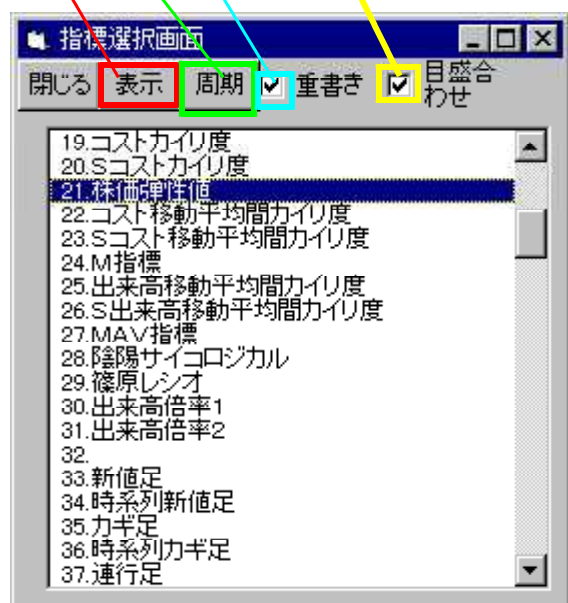

マウスでカーソルを変更箇所にもっていき変更後OKボタンをクリックして下さい。 **変更した周期が保存されます。(プログラムを終了するまで)** 

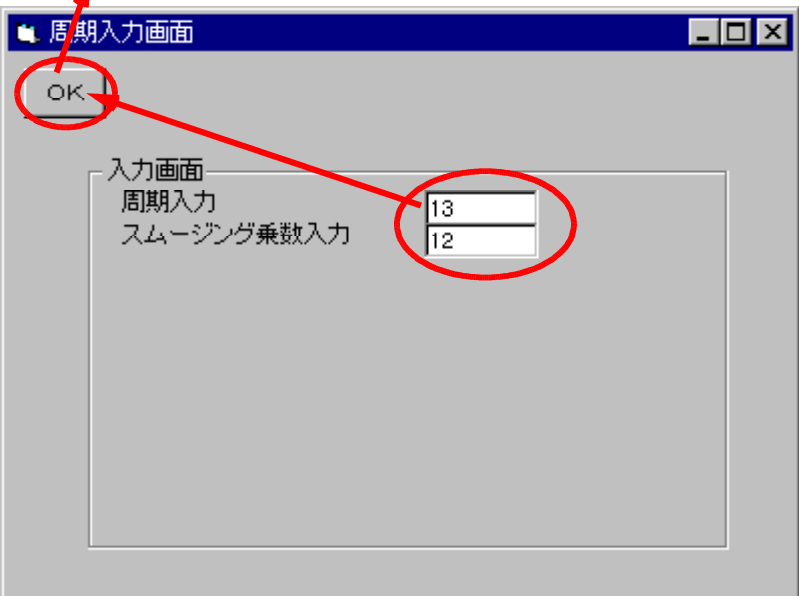

#### 表示できる指標

1.相対力指数(RSI) 2.S相対力指数(SRSI) 3.出来高相対力指数(VRSI) 4.コスト相対力指数(CRSI) 5.サイコロジカルライン(PSY) 6.VR① 7.VR② 8.SVR② 9.順位相関係数 10.出来高順位相関係数 11.R C I (MPR·モーメント分析 ベクター曲線) 12.STC(終値ベース % D S %D) 12.5 1 前、[編集]<br>13.相対的弱気指数(オシレータ) 14.S相対的弱気指数 (Sオシレータ) 15.カイリ度 16.Sカイリ度 17.移動平均間カイリ度 18.S移動平均間カイリ度 19.コストカイリ度 20.Sコストカイリ度 21.株価弾性値 22.コスト移動平均間カイリ度 23.Sコスト移動平均間カイリ度 24.M指標 25.出来高移動平均間カイリ度 26.S出来高移動平均間カイリ度 27.MAV指標 28.陰陽サイコロジカル 29.篠原レシオ 30.出来高倍率1 31.出来高倍率2 32.新高値・新安値更新本数 33.新値N本足 34.時系列新値N本足 35.カギ足 36.時系列カギ足 37.練行足 38.RJ指数 39.ハイ&ロー 40.高値安値線 41.一目均衡表 42.ハイ・ローバンド 43.移動平均線 44.コスト移動平均線(出来高加重) 45.複移動平均線 46.複コスト移動平均線 47.価格帯別出来高 48.売買代金グラフ(株価×出来高) 49.グランビルの法則表示 50.期待危険係数(ORレシオ) 51.リスク度 52.標準偏差ボラティリティ 53.ヒストリカル・ボラティリティ(HV) 54.株価位置 55.出来高位置 56.ROC 57.1値当たり出来高 58.騰落レシオ 59.PRICEレシオ 60.ボックス・チャート 61.逆ウォッチ曲線 62.対数チャート 63.複合足 64.N日平均足

65.イカリ足 66.ボリューム・バランス 67.プライス・バランス(前日比) 68.ドル換算チャート 69.権利落ち修正済みローソク足 70.ベータ値 71.コポック指標 72.タイミング・インジケータ 73.MACD 74.オリジナル数値(終値) 75.出来高移動平均線 76.日柄転換線 77.大局観指数 78.出来高チェック 79.ノーマルローソク足  $80.RS I+VRS I$  $81.RS I + PSY$ 82.RS  $I + VRQ$  $83.$ 株価位置+ $P$ SY 84.株価位置+RSI 85.RSI+順位相関係数 86.トータルレシオ1 87.トータルレシオ2 88.モーメンタム(株価) 89.ローソク足消去 90.大引平均足 91.位相チャート <sub>21.溢出ク</sub><br>92.総合分析(テクニカル指標) **93.移動平均線任意ずらし** 94.コスト移動平均線任意ずらし 95.棒足 96.大引陰陽足 97.星足 98.他銘柄星足 99.モーメンタム (株価移動平均) 100.モーメンタム (加重移動平均) 101.モーメンタム (出来高移動平均) 102.高低線+(高値線-安値線) 103.高値安値線変動率 104.中値間乖離率 105.サヤグラフ 標準偏差ライン 106.プライス・バランス(高安) 107.基本数値の画面表示 108.対等数値  $109.$ 波動E·V·NT·N 110.RCI 標準偏差ライン 111.Sカイリ度 標準偏差ライン 112.株価弾性値 標準偏差ライン 113.S相対的弱気指数 標準偏差ライン 114.ヒストリカル・ボラティリティ(HV)標準偏差ライン 115.コポック指標 標準偏差ライン 116.K株価弾性値 117.KRSI 118.KVR② 119.K相対的弱気指数 120.Kカイリ度 121.K移動平均間カイリ度 122.ボリンジャー・バンド<br>123.STC 《2》 %K<br>124.STC 《2》 %D 123. STC  $\langle 2 \rangle$  %K<br>124. STC  $\langle 2 \rangle$  %D 124.STC 《2》 %D 125.STC 《2》 S%D 126.STC 《2》 127.簡易JP法・買い法則①~⑤ 128.先行足

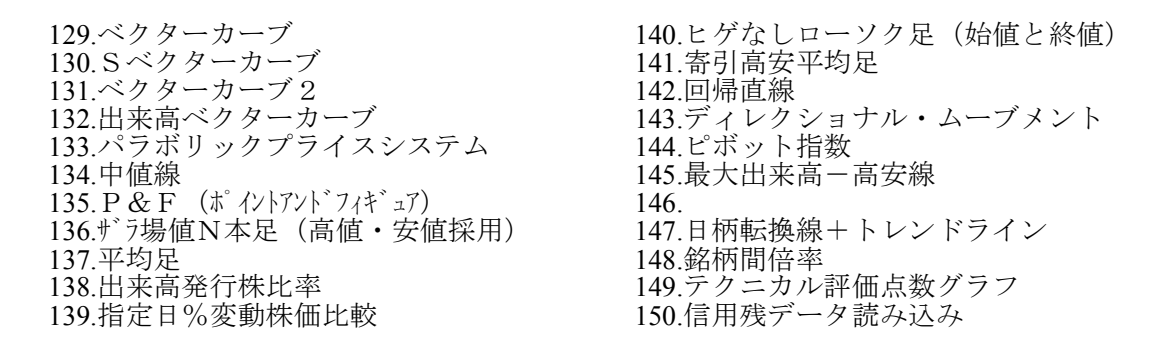

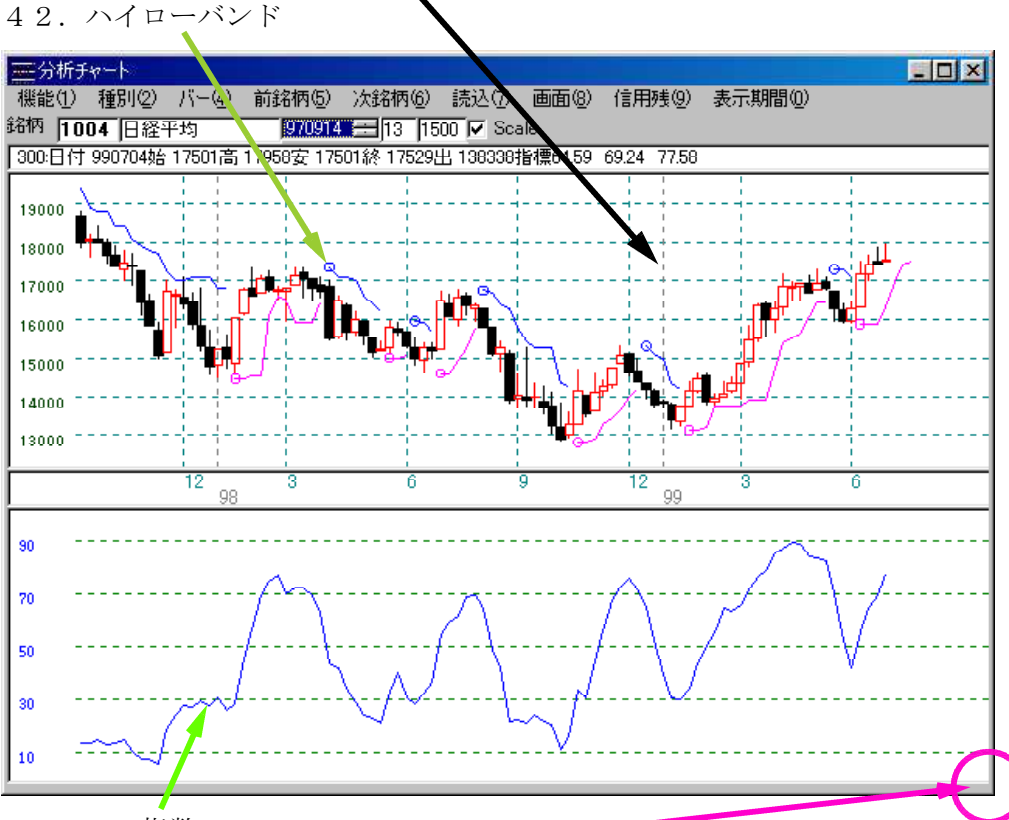

#### チャート画面上で右クリックすると十字バーが表示されます。

#### 38.RJ指数

画面を縮小・拡大します。大きさを決めた後に再描画を押して下さい。決めた画面内でチ ャートを表示します。

#### 機能-印刷

チャートを印刷します。 印刷した後は画面消去をクリックして下さい。(次に指標などを描くと重なる為)

#### 機能-画面消去

ローソク足・指標をクリア(消去)します。

#### 機能-再描画

画面を消去した後にローソク足・出来高を表示します。

※

...<br>表示出来る指標についてはテクニカル大事典(指標マニュアル 別売)をご覧下さい。 HP上にも載っています。http://www.neuralnet.co.jp/jp/sihyo.html

画面設定のテクニック

分析チャートはローソク足間の隙間を設定できますので、ご自身の見やすいチャートを表 示させる事が可能です。 また、次に分析チャートをクリックした時も前回設定した条件でチャートを描くことが出 来ます。

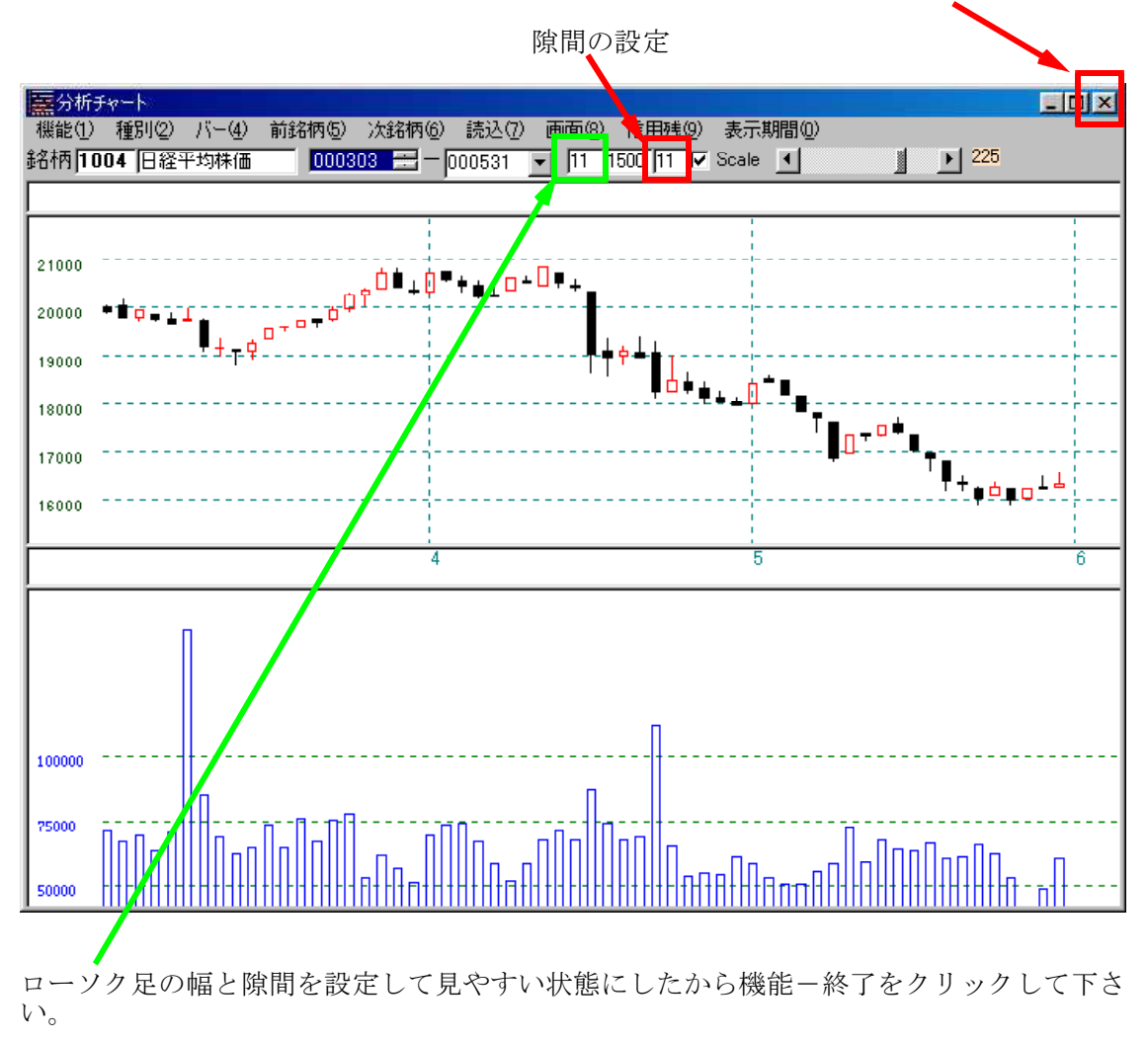

×で画面を閉じないで下さい。

ここで「はい」をクリックすると現在表示されていた画面の情報を保存します。

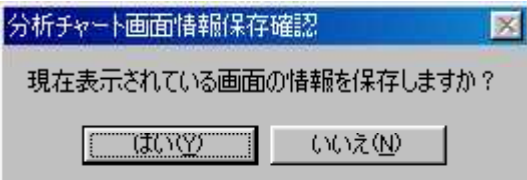

テキスト変換

表示している4本値・出来高をテキストファイル(CSV形式)に保存します。 表計算ソフト・ワープロなどに使用できます。

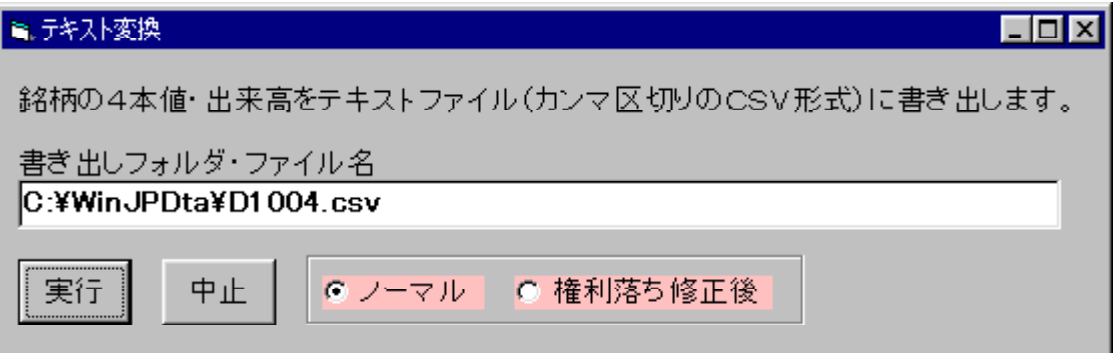

目盛り追加

目盛り(株価、指標値)を追加表示します。 表示させたい値段、指標値を入力後表示ボタンをクリックして下さい。

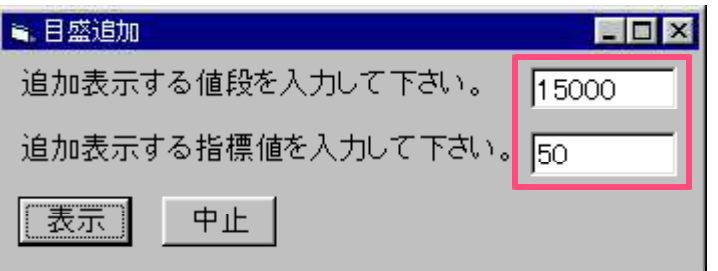

上記の場合だと

「15000」円が画面に表示されます。 指標値「50」が画面に表示されます。

※2003年7月1日(火) 新しい機能追加 ・機能→業績表示

表示している銘柄の業績が見られます。

- ・GANNチャートの追加 http://www.neuralnet.co.jp/user/jp1000/gann.html
- ・権利落ち修正済みローソク足の表示 http://www.neuralnet.co.jp/user/jp1000/kenrichart.html
- ・背景色の保存
- ・指標シートの切り替えが簡単
- ・自動銘柄送り機能(絞り込み検索結果→分析チャート)
- ・指標の分布グラフ表示、CSVファイルへ保存
	- http://www.neuralnet.co.jp/user/jp1000/chart02.html

機能-テクニカル評価

代表的と思われる8指標の値を列挙し、それぞれの指標の買い場圏・買い場圏接近・売り 場圏・売り場圏接近が一目で分かるようにしています。 このテクニカル評価を見るだけでもそれ以後の投資スタンスが相当変わってくるものと思 われます。

- ・ローソク足上にバーを表示させここをクリックするとその日付のテクニカル評価を表 示します。
- $|$  $\Box$ |  $\times$ | ニュテクニカル評価 テクニカル評価日付: 2001/03/14 閉じる 指標名 現在値 評価 印刷  $STC(8)$  $1.0$  $\circledcirc$ 相対力指数(14) 25.8  $\bigcap$ サイコロウ<sup>\*</sup> カルライン(12)  $33.3$  $\bigcirc$ 順位相関係数(9)  $-55.0$ 株価位置(26)  $7.1$  $\odot$  $VR@(6)$  $-44.7$ **陰陽サイコロ(12)**  $25.0$  $\circledcirc$ リスク度(26)  $1.1$  $\circledcirc$ ◎ 買いゾーン ○ 買い場接近 ◆ 売りゾーン ● 売り場接近 空欄は評価なし  $\boxed{1}$  279  $\overline{\mathbf{H}}$
- ()内の値は周期です。変更出来ません。

日付とテクニカル評価がスクロールします。

※絞り込み検索の40番「テクニカル評価検索」で、赤と青の個数を点数制にした検索が できます。

指標七変化

- ・DOS版テクニカル大事典ソフトの1指標徹底分析と同じです。
	- 平たくいえば指標の指標を計算・表示する機能です。 例.カイリ度のサイコロジカルライン化
		- 株価弾性値の順位相関係数化

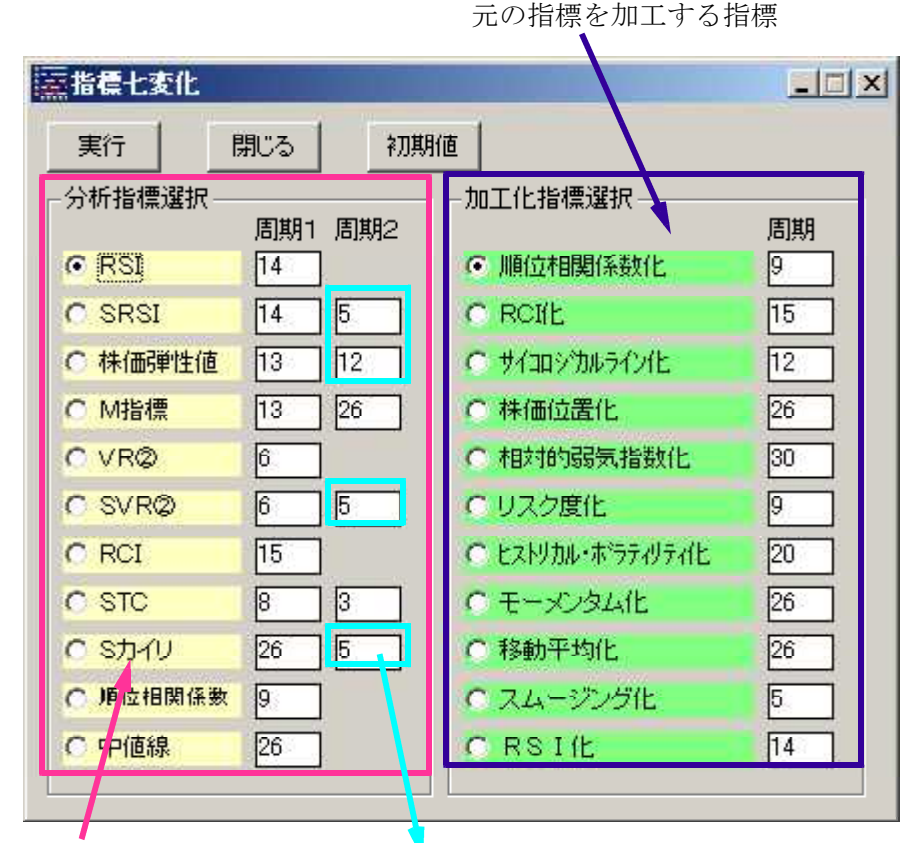

元になる指標 スムージング乗数 M指標、STCについては2つの周期を入力

※リスク度化・・・・DOS版では「基準ラインスプレッド化」です。 計算式は同じです。

非常に面白い機能です。(本ソフトなればこその機能です!) 平たく言えば、指標の指標を計算・表示する機能です。例えば、カイリ度を例に挙げて説 明しましょう。

テクニカル指標の中には、PSYやRSIのように上限と下限が決まっている指標が多く あります。こういった指標は、(当たる・当たらないは別として)ミニマムラインに近づ けばそろそろ底だろうとか逆にマックスラインに近づけばそろそろ天井だろう。という大 体の目安が立ちます。ところが、カイリ度はどうでしょうか?上限・下限の明確な表示が ないため、どこら辺りまで行ったら底なのか天井なのか全然見当がつきません。 。<br>で本分析の登場です。上限・下限がないのならば上限・下限を作ってしまえば良い。とい う発想からカイリ度のサイコロジカルライン化や順位相関係数化などが生まれました。

では、なぜRSIのように上限・下限が決まっている指標も選択項目の中にはいっている のでしょうか?それは、一つの可能性の追求の為とでも思って下さい。

この機能は、見方によっては非常に高度な使い方が出来ます。例えば、株価弾性値という 指標を例に取って高度な見方を解説します。

株価弾性値という指標は、非常に重宝な指標でこの指標が0以下の水準でV字型に反発し てきたら買い、逆に0以上の水準で逆V字に反落してきたら売り。というのが基本的な スタンスです。この指標は、カイリ系統の指標ですが、ノイズをフィルタリングしてなめ らかな曲線にしているため方向性が見極め安くなっています。ただ、フィルタリングする。 という事は遅行性を生む。という事につながりこの指標がV字に反発したときには、もう 株価は何本か陽線をつけた後だった。とか逆V字に反落してきたときは、もう陰線を何本

かつけた後だった。というような現象が往々にして起こり得ます。後、1週早く転換して くれれば(元々ダマシは少ないのだから)完ぺきな指標なのだが... そこで本機能の登場 とあいなります。

1週分早く転換させるには、どうすればいいか。それにはこの指標の傾きを計測して行け ばいいのではないか。なめらかな指標がV字に反発するためには、その指標の傾きが徐々 に緩やかにならなければならないハズ。そう。この指標をRCI化すればいいのです。 大砲の弾道を思い浮かべて下さい。最初勢いよく飛び出した玉がだんだん緩やかな上昇カ ーブに変わり、そのうちその弾道は下を向き始める。この過程での弾道曲線を株価弾性値 に置き換えれば、その加速度を測るRCIによって実際に弾道が下を向き始める前のポイ ントでその地点(下を向き始めるポイント)を予測できる事になるのです。つまり弾性値 をRCI化する事によって原系列データの弾性値のV字逆V字よりも一歩早くそのターニ ングポイントをとらえる事が出来ます。(理屈から行けば...)

もう1つだけ高度なテクニックを。やはり株価弾性値を例に取ってみると、先ほども述べ たようにカイリ系統の指標は、上限・下限が決まっていない。そこで、弾性値のサイコロ ジカル化や株価位置化が考えられた。でも、どうせコンピュータを使うならもうちょっと **シンデミックな使い方を1つ。** 

弾性値のスプレッド指数を計算するのです。

弾性値は0ラインを基準として上下にふれる指標です。だとしたらスプレッド指数を用い れば、0ラインから今現在□ポイント下離れているから、これ以上下に行く確率は□%し かない。というような事までわかるはずです。そうすれば例えば弾性値のスプレッド指数 が0%を確認して(0%という事は、これ以上下に行く確率が0%であるということ。) そののちにV字反発すればこれはもう絶対の買いだ!というような結論も導き出せるわけ です。

指標の指標化もいろいろ考えて行けば面白い可能性が色々あると思います。色々試してみ て下さい。

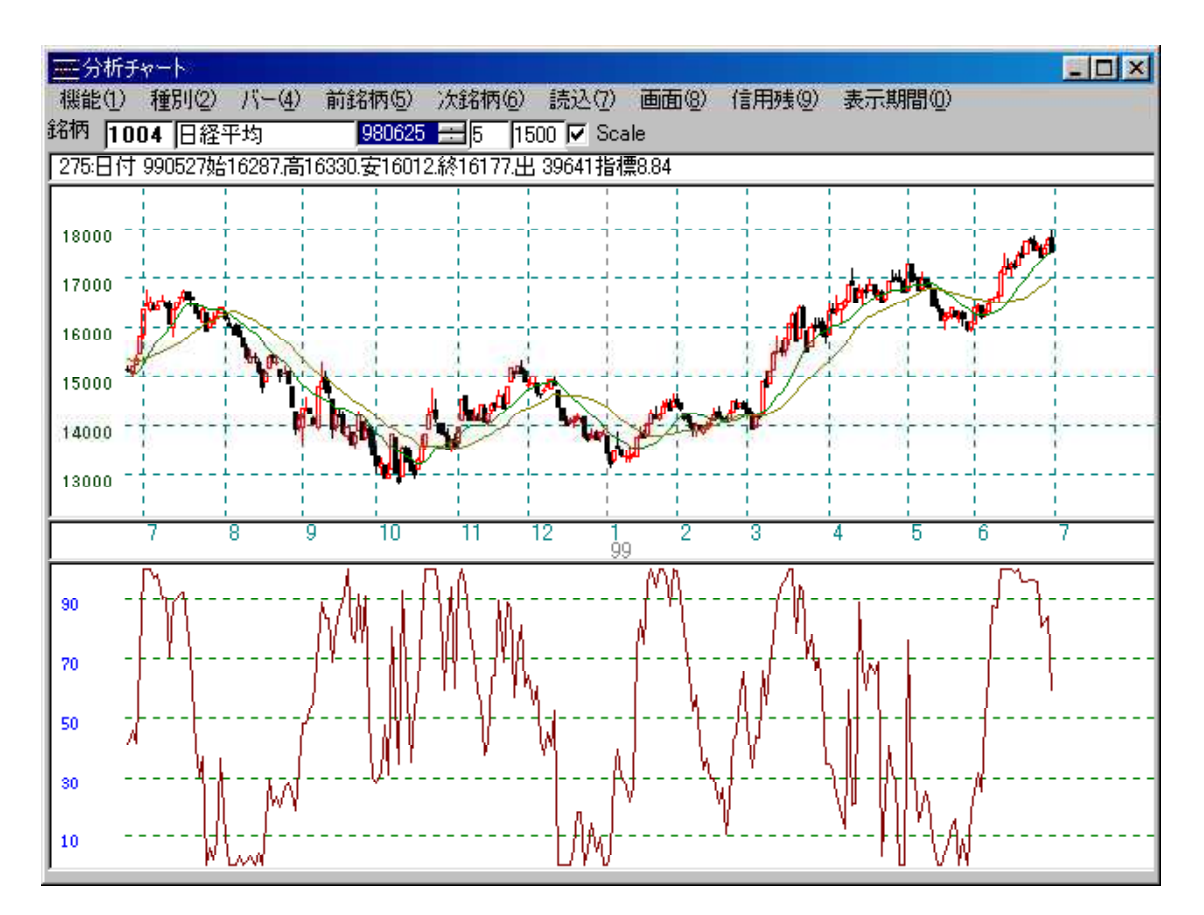

<sup>50</sup>を越えたら買い、すぐに50を切るようだとドテンする。

#### 分析チャートの新しい機能について

・指標の中から自分がいつも使うものを選んで登録し、銘柄が変更されても、ソフトを終 了しても登録したその状態を維持します。

この機能により今まで行っていた手順で「指標を選択して表示」という作業を繰り返し、 しなくてもよくなります。

例えば、ハイローバンドに移動平均線、カイリ度を表示させようとした場合、今までだと 指標から3回選択していると思います。この手間がなくなります。

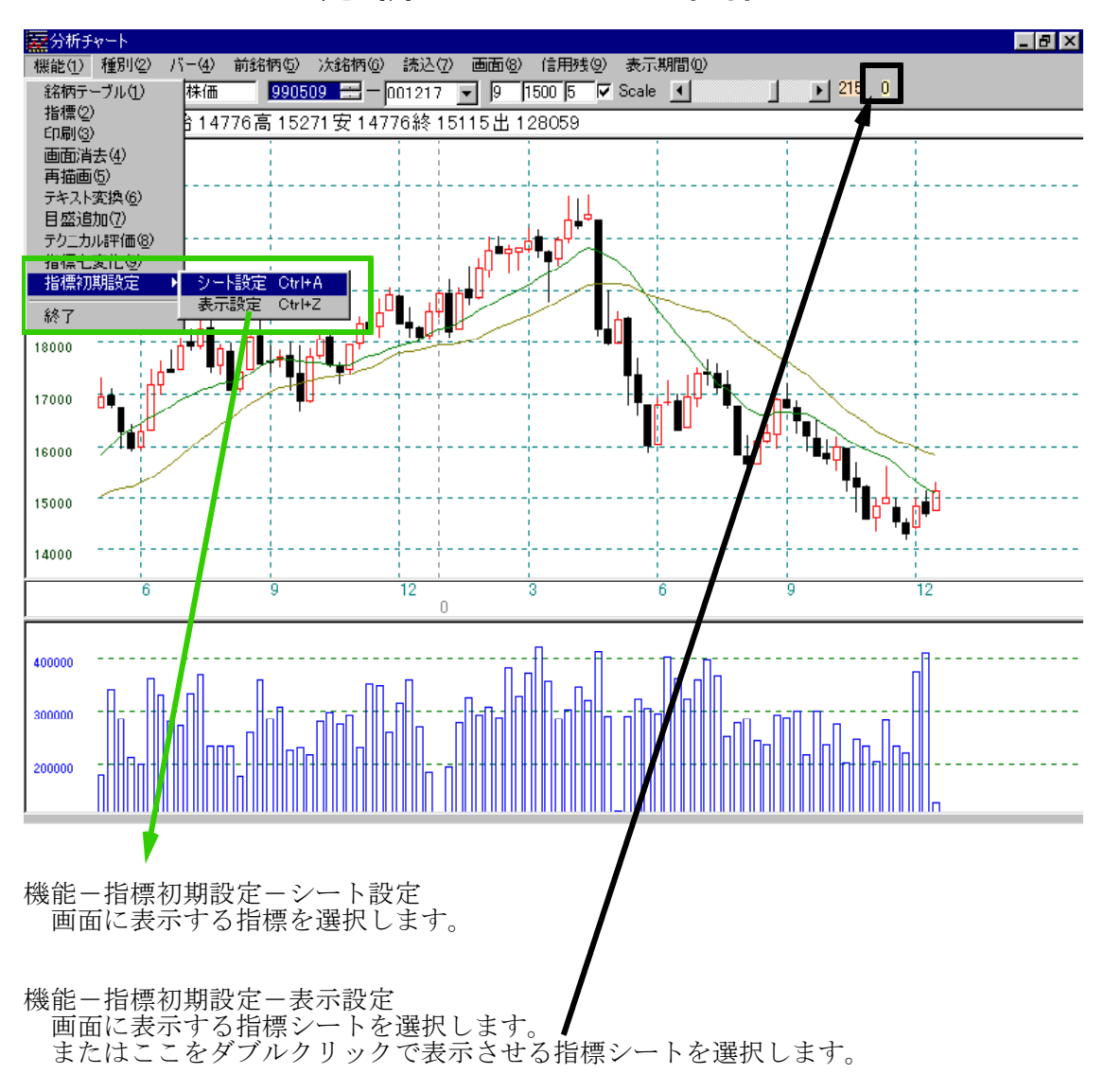

# 分析チャートの画面

考え方

BCOND分析、WORK分析、JP分析のように指標シートというものが今回から出 来ました。指標シートは日足、週足、月足それぞれに1番シートから9999番シート まで作成することが出来ます。

0番シートにはあらかじめローソク足、移動平均2本(周期13と26)、出来高が登 録されています。チャートの画面を元に戻す時はここをダブルクリックして0と入力し て下さい。 今までの分析チャートで最初に表示されていた状態と同じになります。

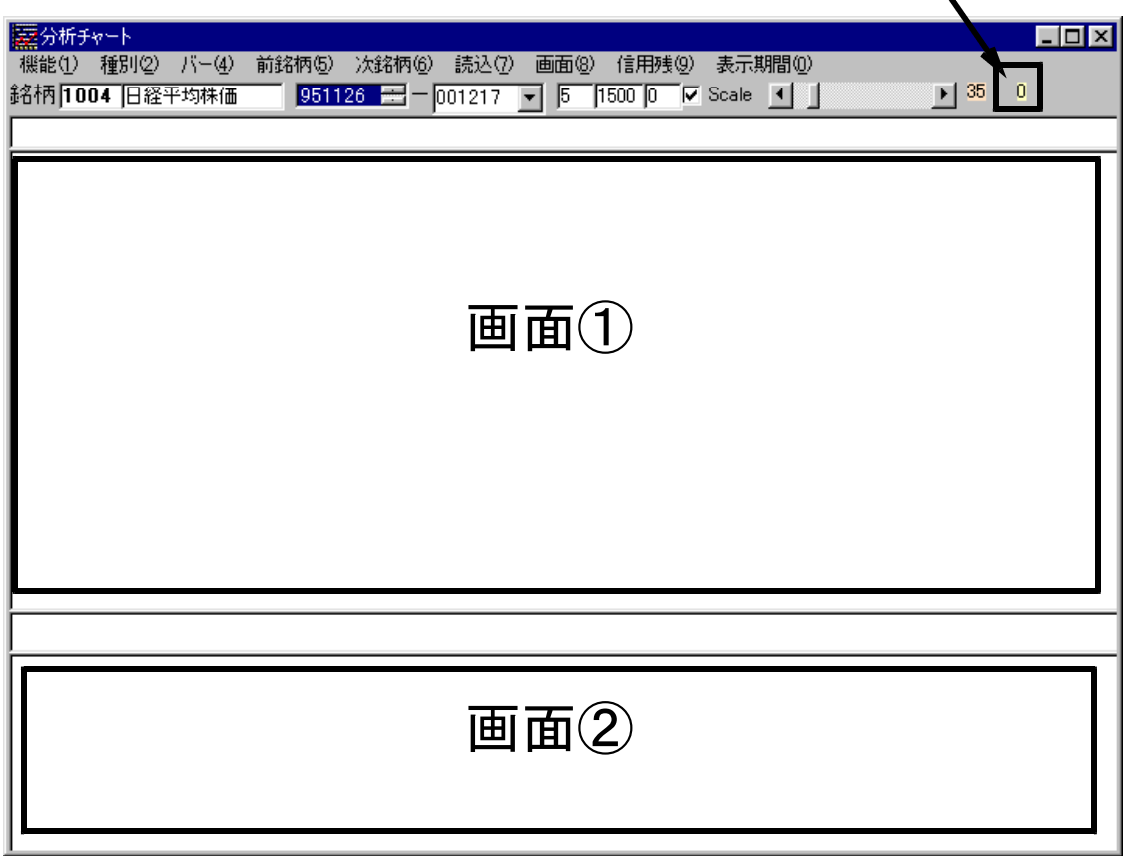

最初にする事は指標シートの設定です。 ここで表示させる指標を選択します。

機能-指標初期設定-シート設定をクリックします。

何番のシートを編集するかきいてきますので、1から9999までの数字を入力します。

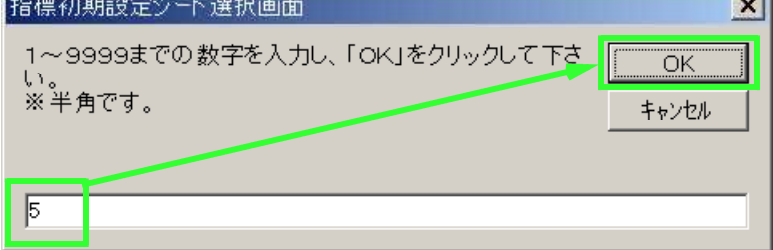

今回は5と入力しました。 (5番シートについて編集します。) 5番シートが存在しないと何も表示されません。

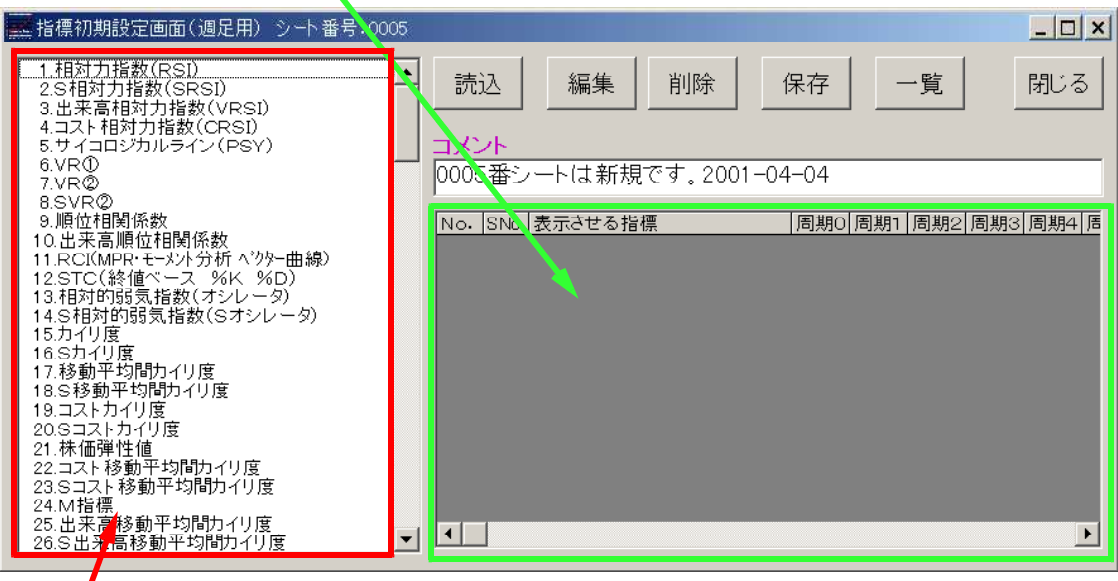

ートングランスの<br>この一覧の中から指標を選択します。

前にシートを作成していたのであれば内容が表示されます。

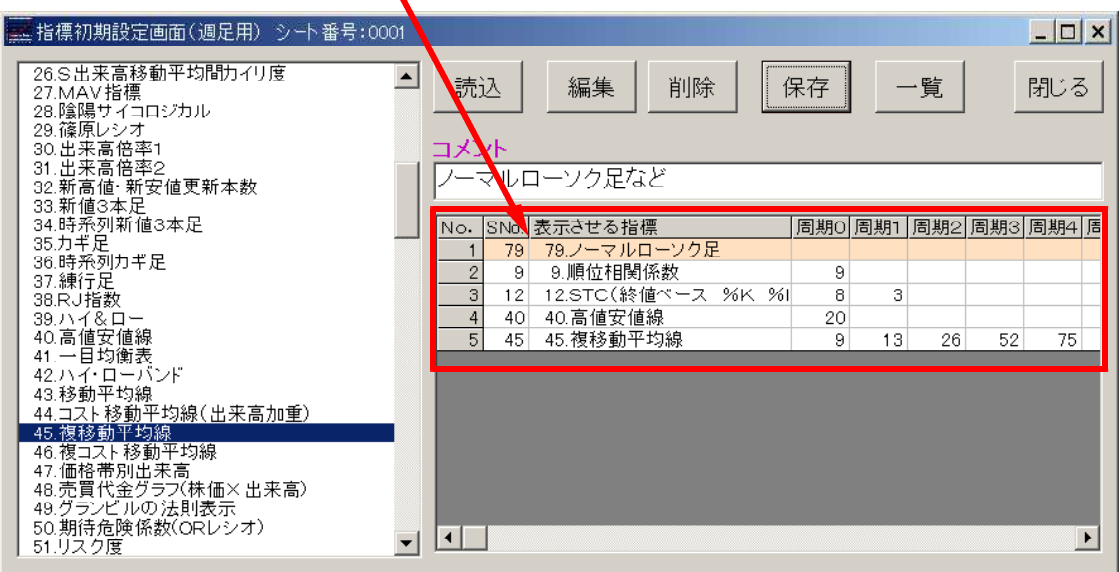

各ボタンについて

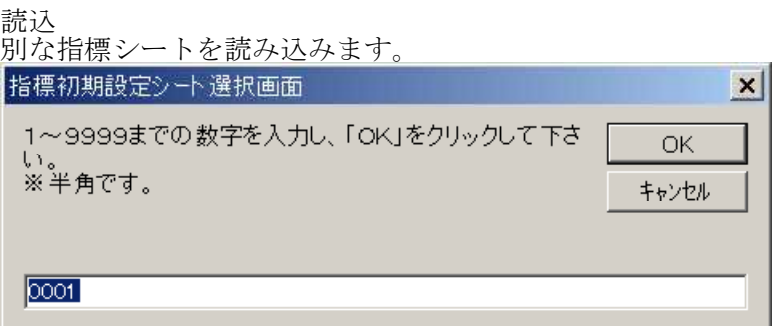

#### 編集

シートに登録済みの指標を編集します。 編集したい指標を選択してからダブルクリックします。

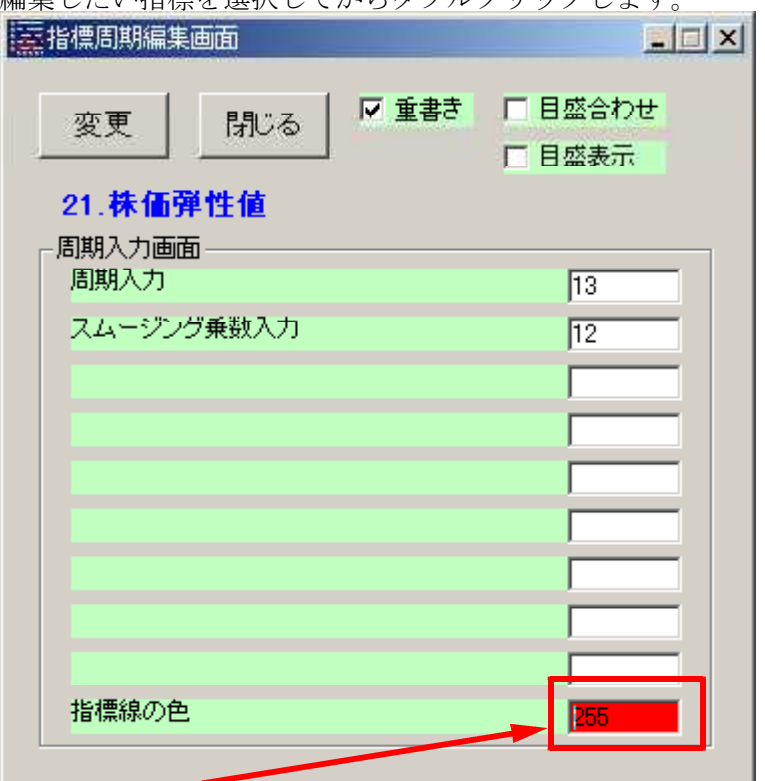

色を固定に出来る指標は相対力指数など1本の線のみ表示するもののみです。 11. RCIなどのように2本以上同時に線が表示される場合は今まで通り、色が毎回変 更されてしまいます。43、44の移動平均線についても色が固定になります。 解説

http://www.neuralnet.co.jp/user/jp1000/jpchart1000.html

削除

登録済みの指標をシートから削除します。 削除したい指標を選択してからクリックします。

保存

現在表示している指標シートを保存します。

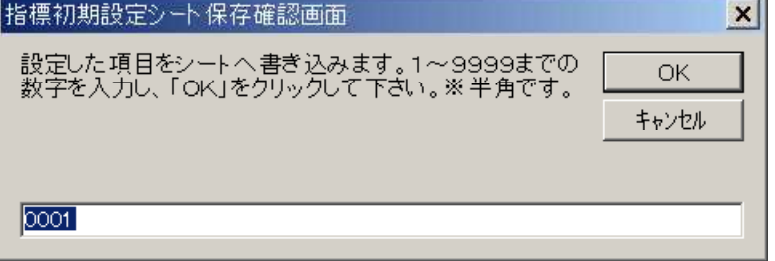

閉じる

指標シート編集画面を閉じます。

一覧

作成済みの指標シートの一覧を表示します。 ダブルクリックすると選択されている指標シートを表示します。 シートを削除する場合は削除したいシートをクリックし、DELETEキー、または 右クリック→削除をクリックします。

登録の方法

例.

ローソク足、ハイローバンド(周期3)、移動平均線(周期13と26)、 株価弾性値(周期13と26と50)を同時に表示させるシートを作成してみます。

手順

指標の中から69.権利落ち済みローソク足をダブルクリックします。

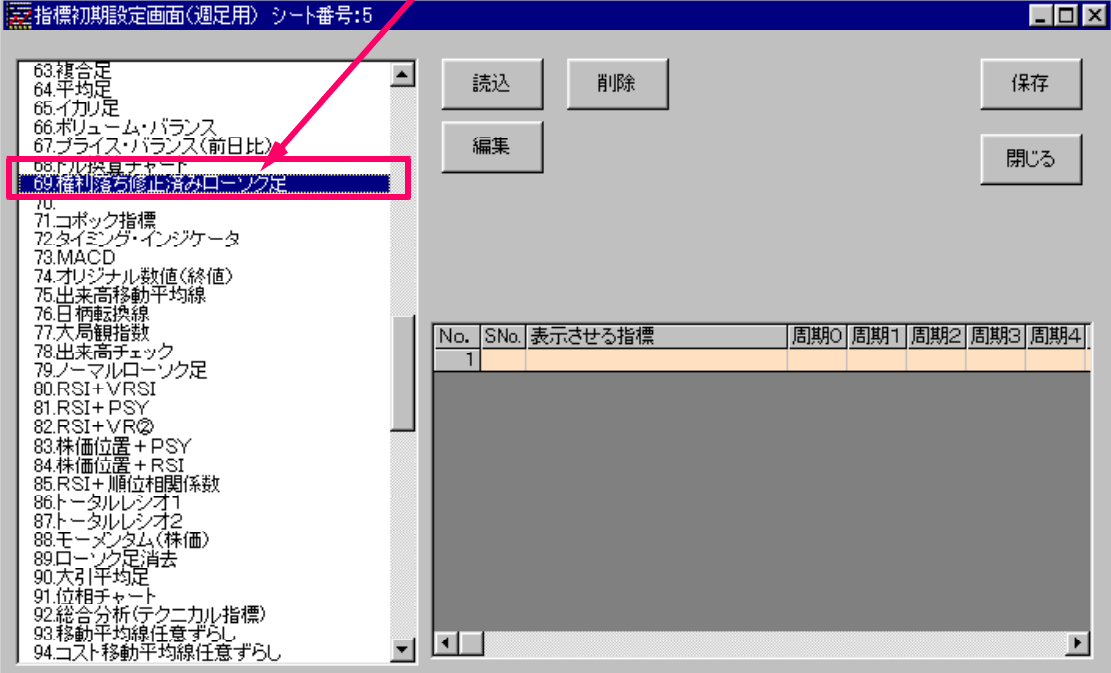

画面①に最初に登録する指標なので(ローソク足も1つの指標となります) チェックは目盛表示のみに付けます。

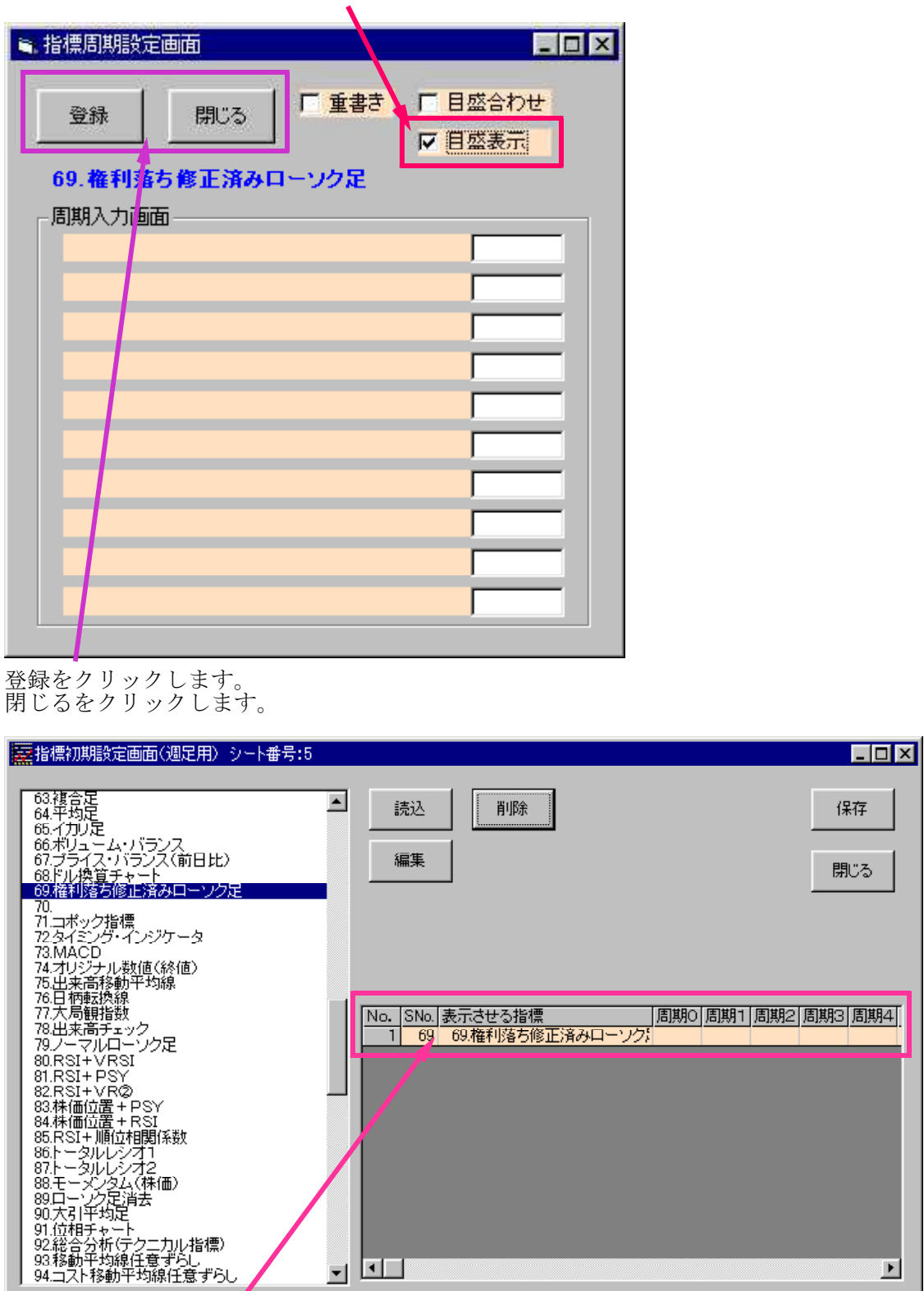

69.権利落ち済みローソク足が登録されました。

<sup>※</sup>ローソク足を表示させるときは目盛表示にチェックを付けて下さい。

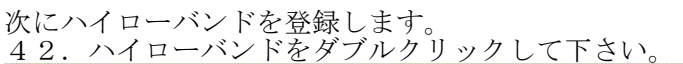

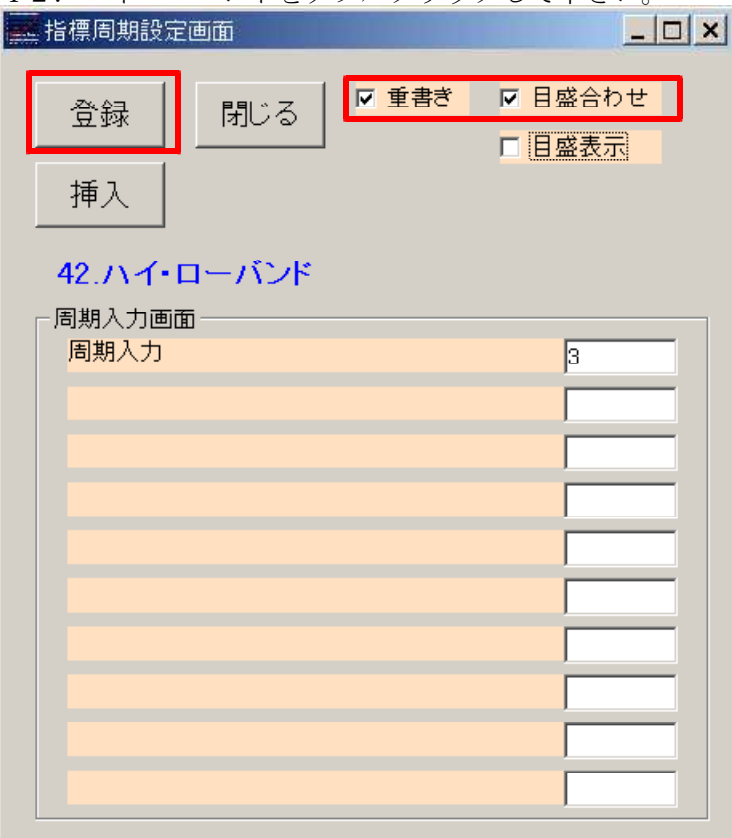

画面①に表示される2番目の指標なので、重書き、目盛合わせにチェックを付けて下さい。 登録をクリックします。 閉じるをクリックします。

※挿入について 表中でカーソル(選択されている)がある1つ上に位置に登録します。

登録は表の一番最後に追加します。

次に43.移動平均線です。2本引くようにします。(周期13と26) 画面①に表示される指標(最初ではない)なので、重書き、目盛合わせにチェックを付け て下さい。

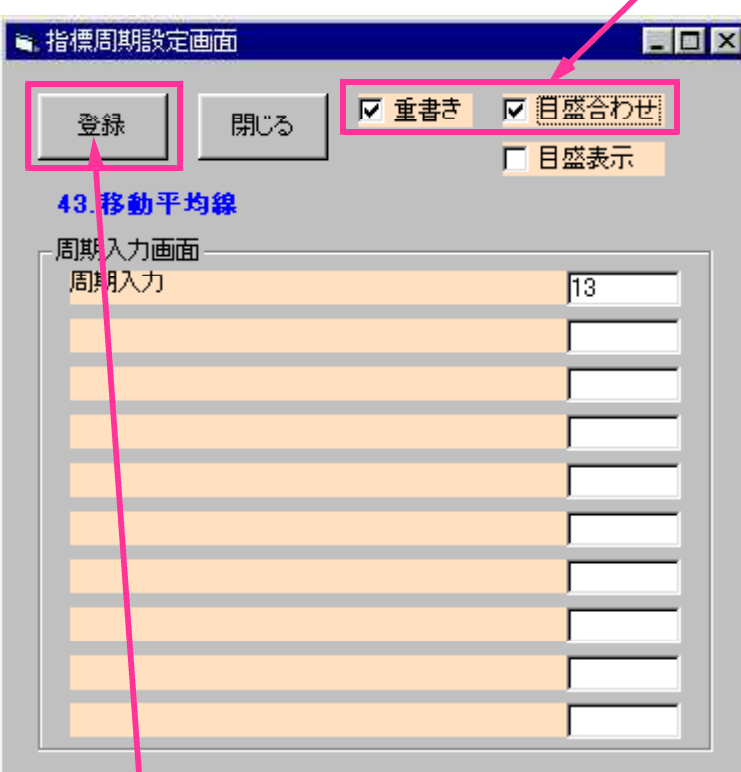

登録をクリックして下さい。

続けて周期を直して登録をクリックして下さい。

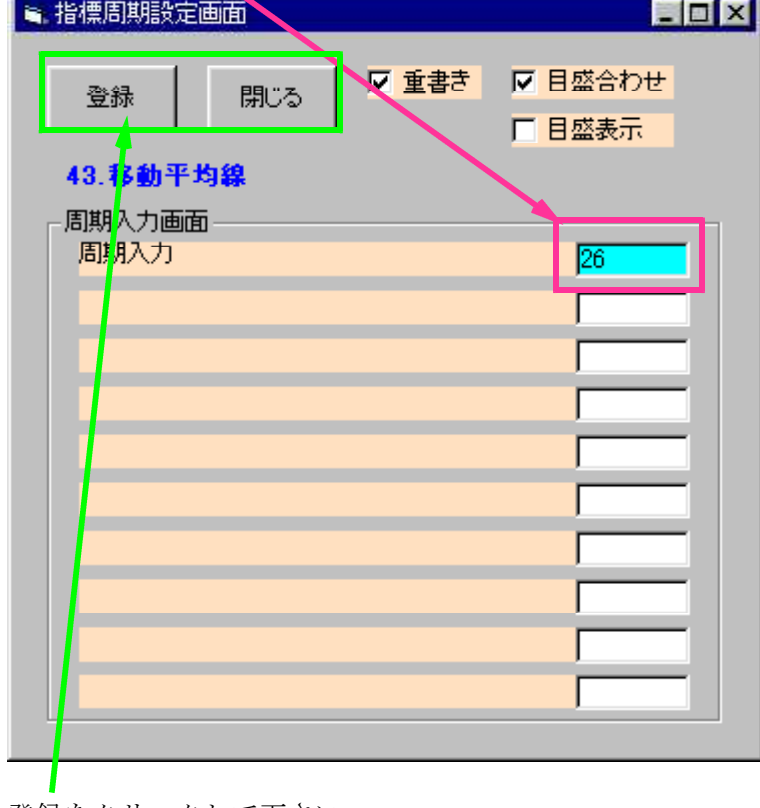

登録をクリックして下さい。 閉じるをクリックして下さい。

# 登録されました。

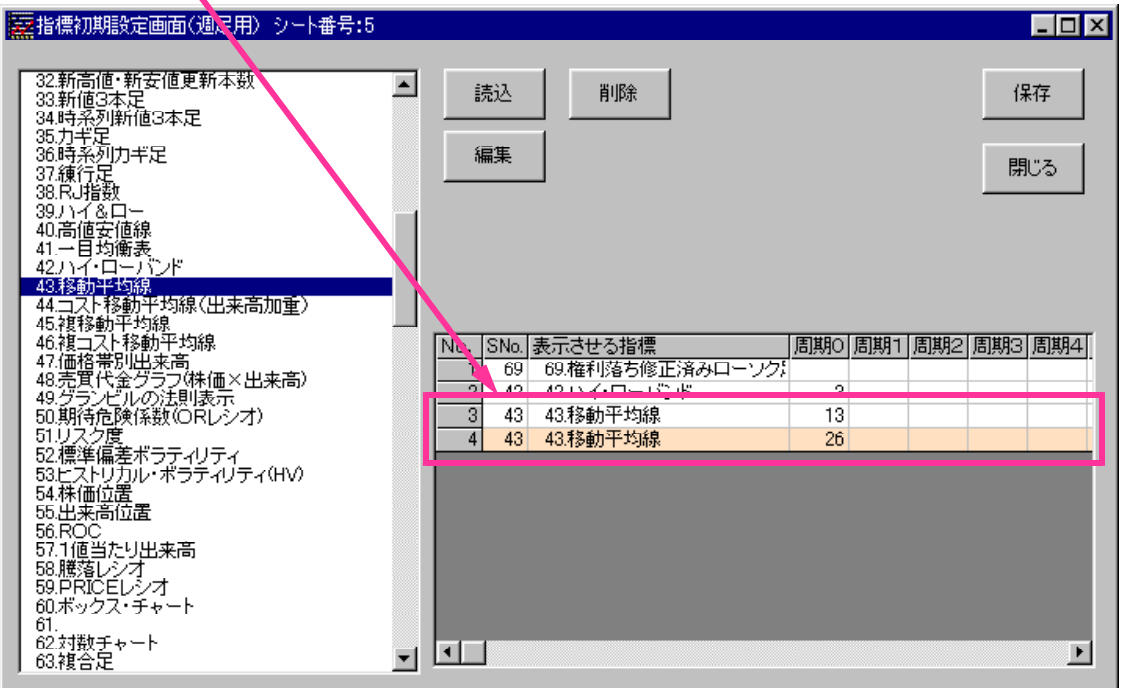

次に画面②に株価弾性値を登録します。3本引くようにします。 周期は13と26と50です。 21. 株価弾性値をダブルクリックします。

画面②に最初に登録する指標なので目盛表示のみにチェックを付けます。 V

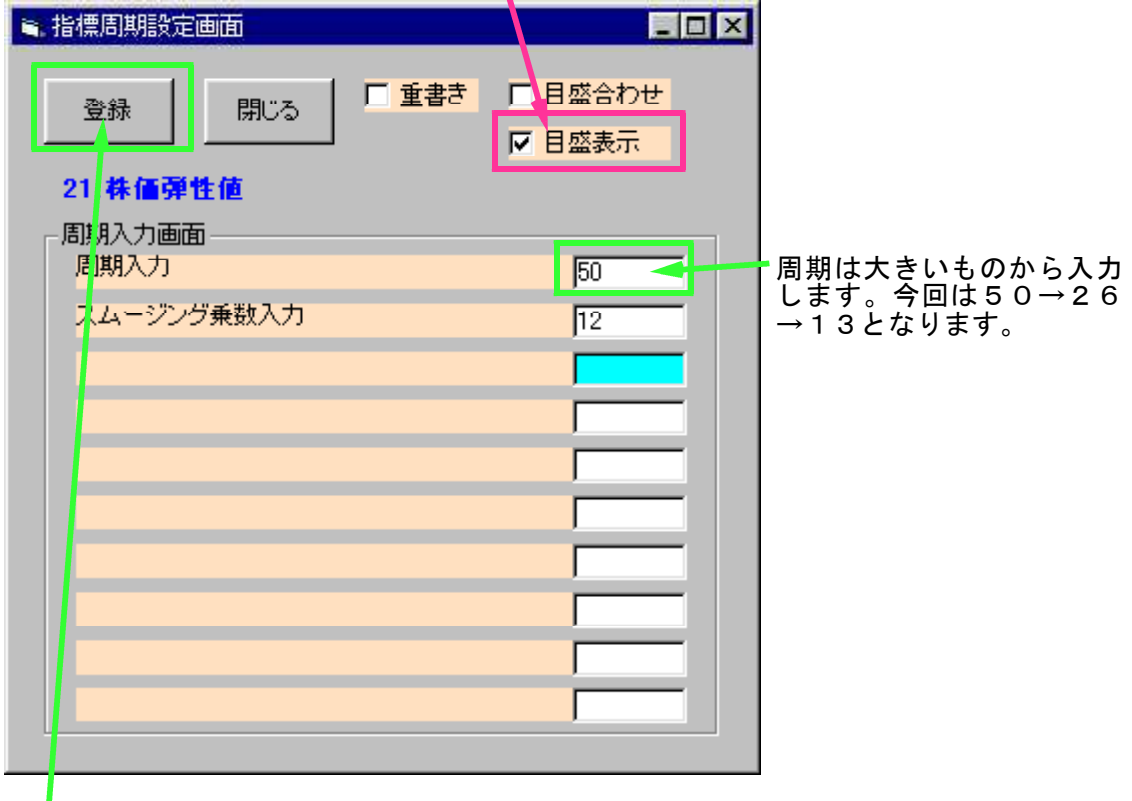

登録をクリックします。

続けて周期を26にします。

画面②に登録する指標なので重書きと目盛合わせにチェックを付けて登録をクリックしま す。

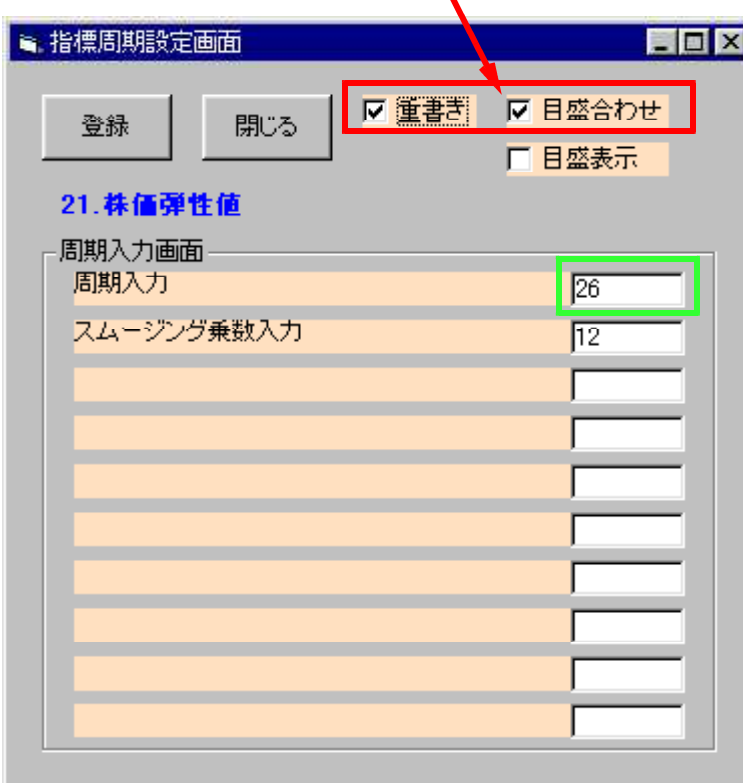

続けて周期を13と変更して登録をクリックします。

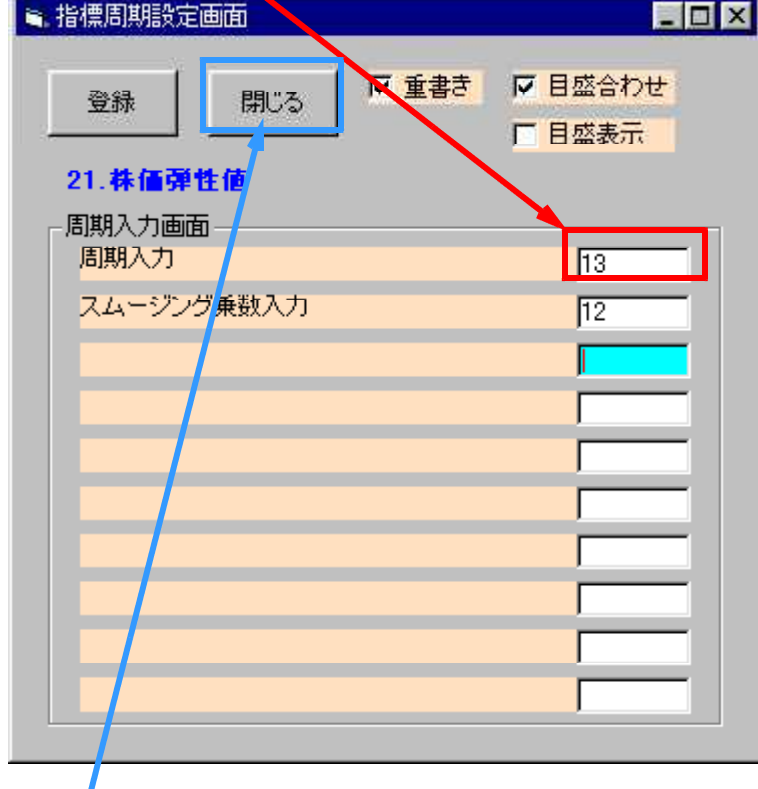

閉じるをクリックします。

このように登録されます。

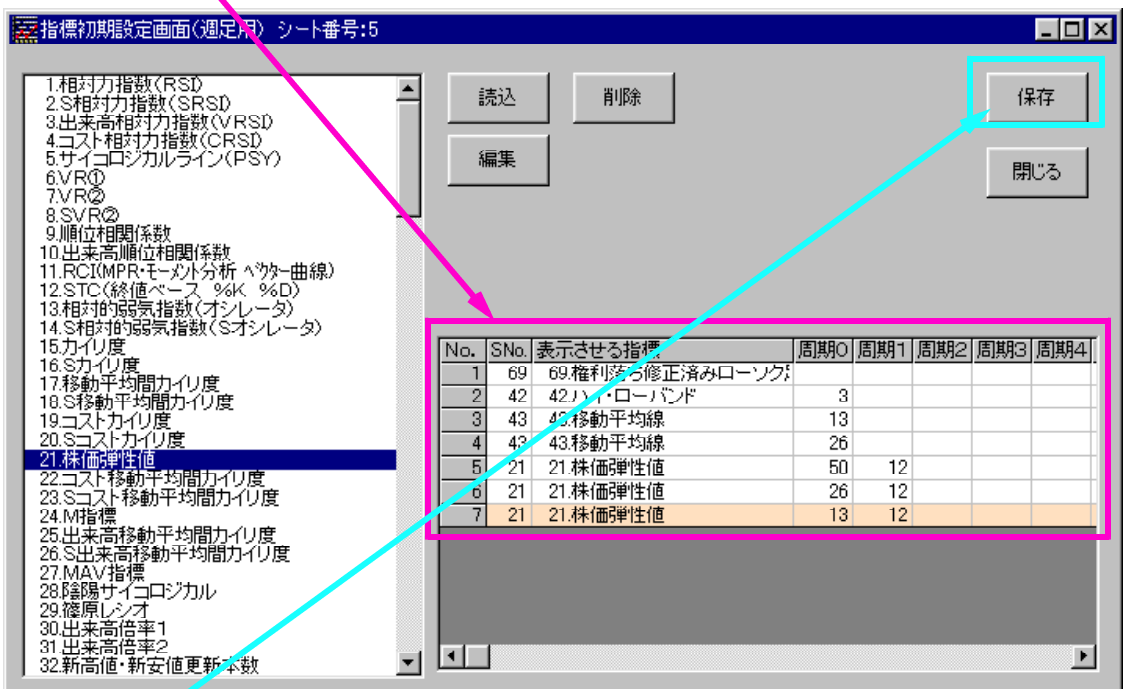

保存をクリックします。

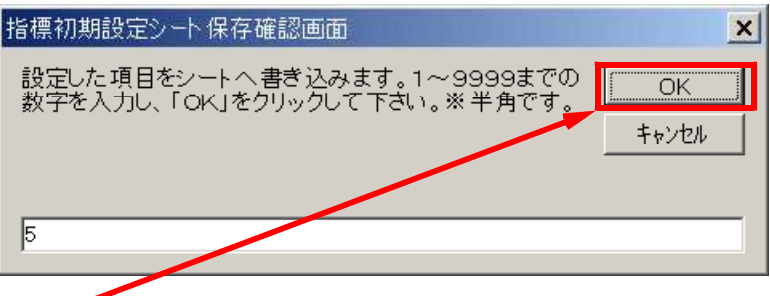

OKをクリックします。

閉じるをクリックします。

次に登録した指標を表示してみます。

機能-指標初期設定-表示設定をクリックするか 黄色い部分をダブルクリックして下さい。

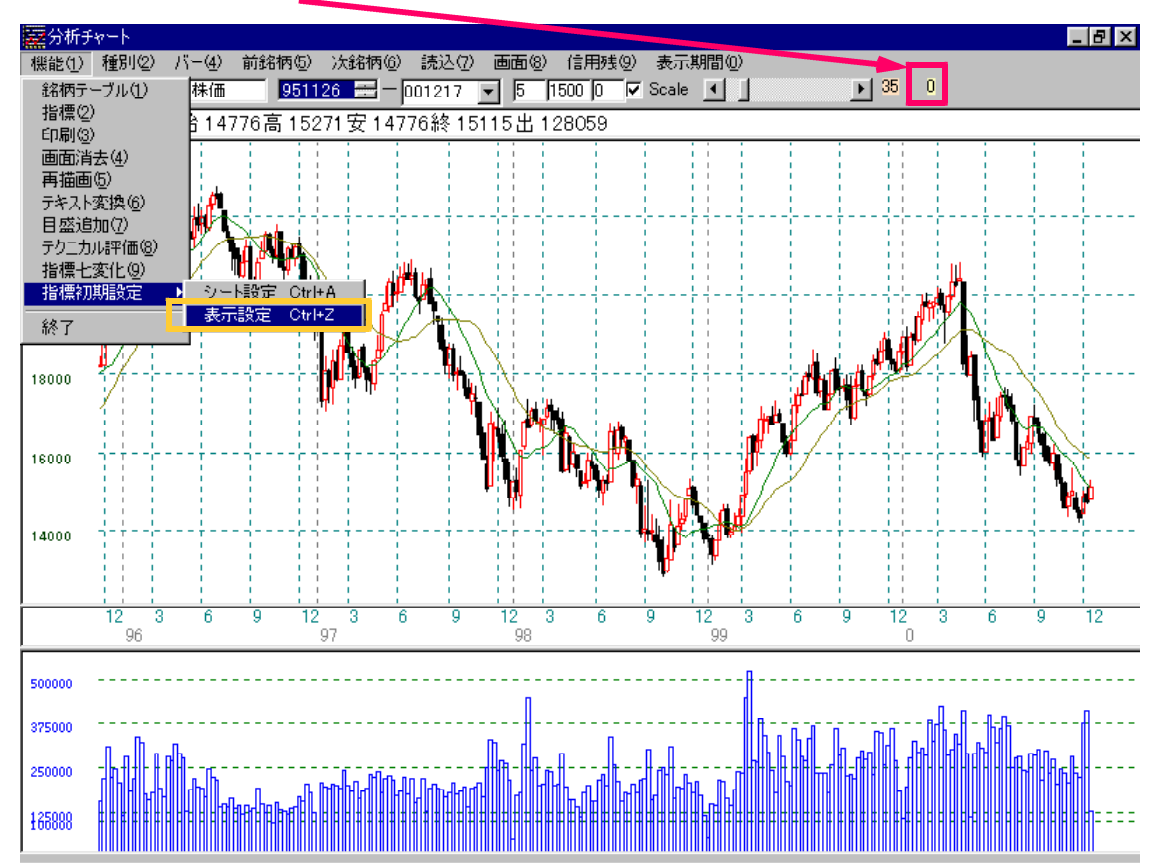

指標シートの選択画面が表示されます。

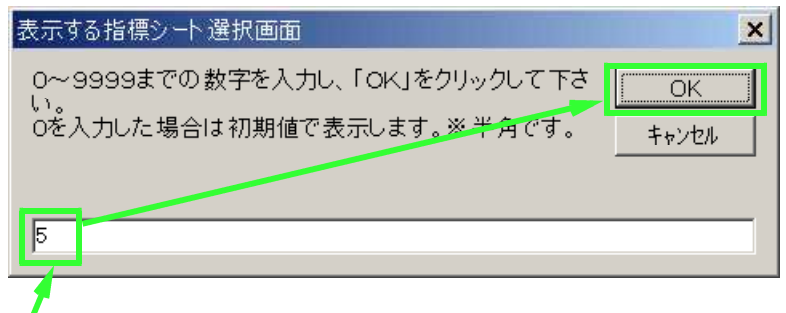

先ほど作成したシートは5番なので5と入力してOKをクリックします。

読込をクリックして下さい。

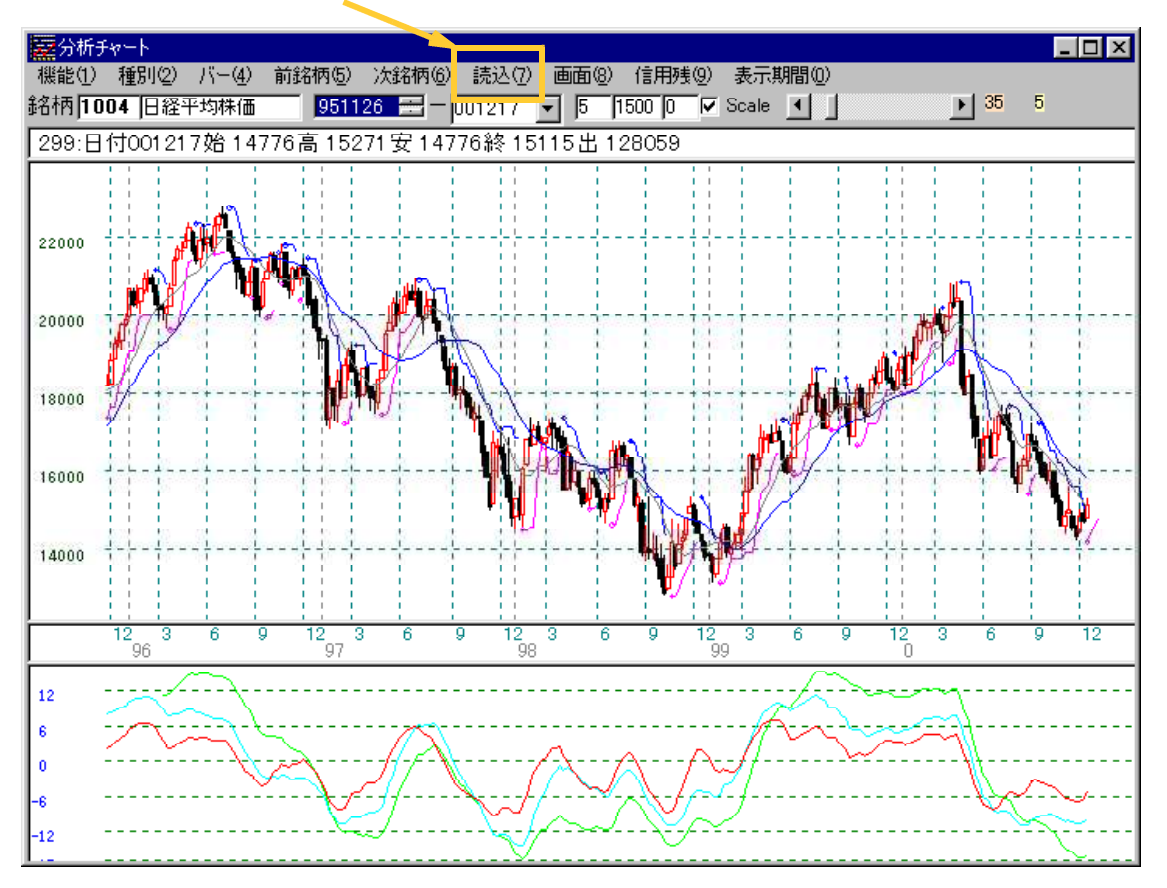

表示されました。

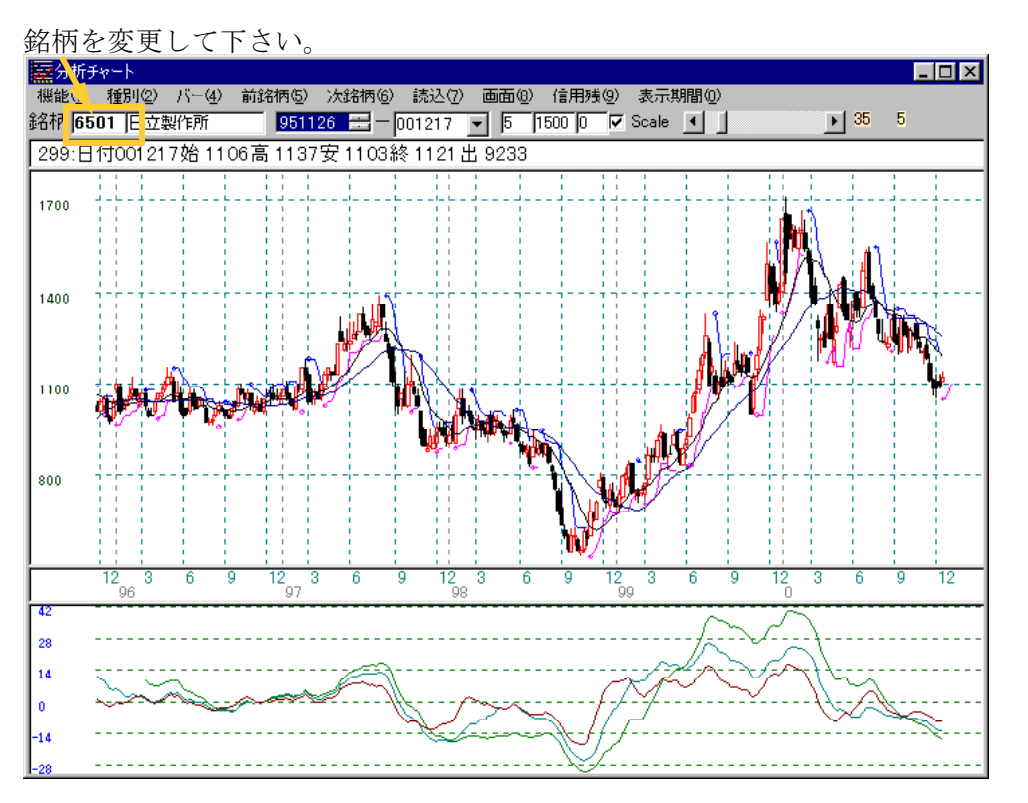

登録した指標の内容について表示しています。

終了の方法

今設定した事を保存して終了するので機能-終了をクリックします。

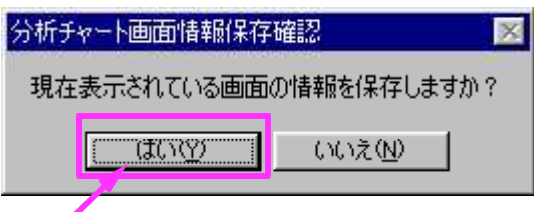

はいをクリックして下さい。

次の分析チャートの起動でも

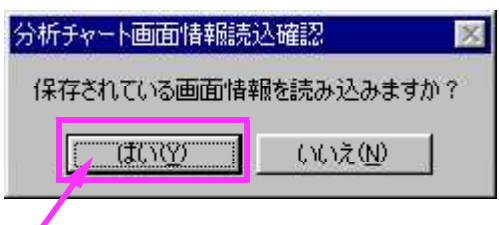

はいをクリックして下さい。

## 編集

編集したい指標をダブルクリックします。

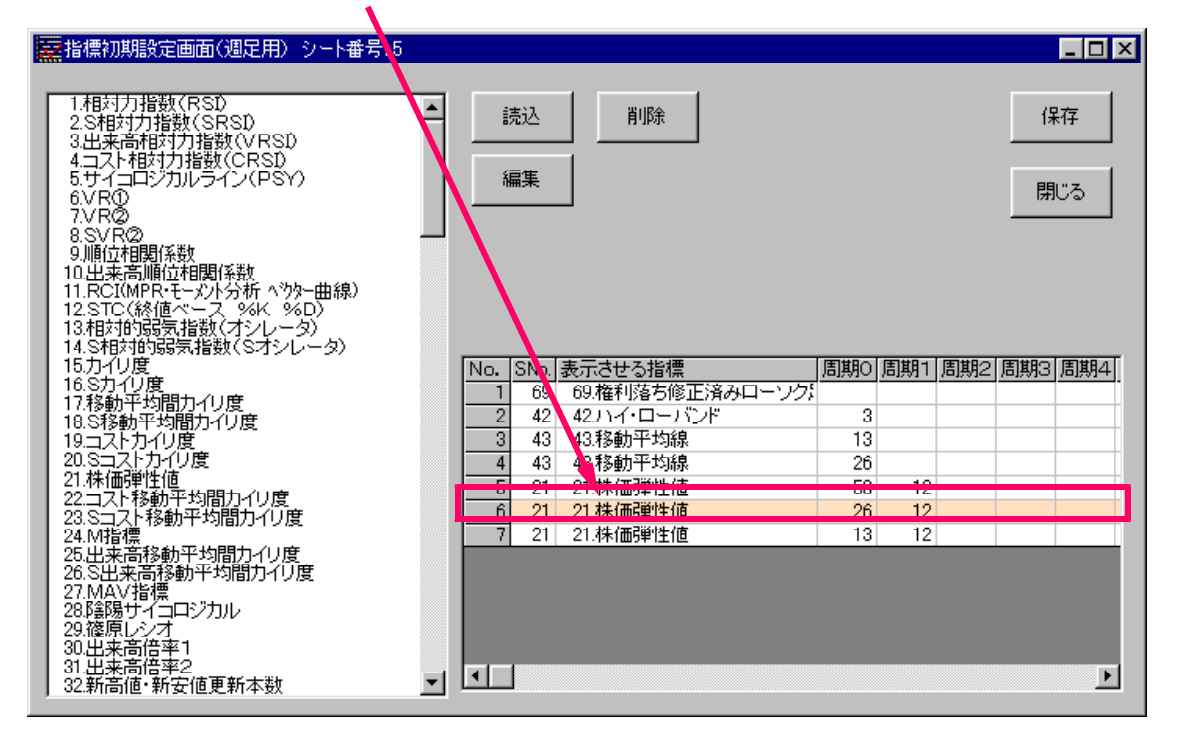

または選択してから編集をクリックします。

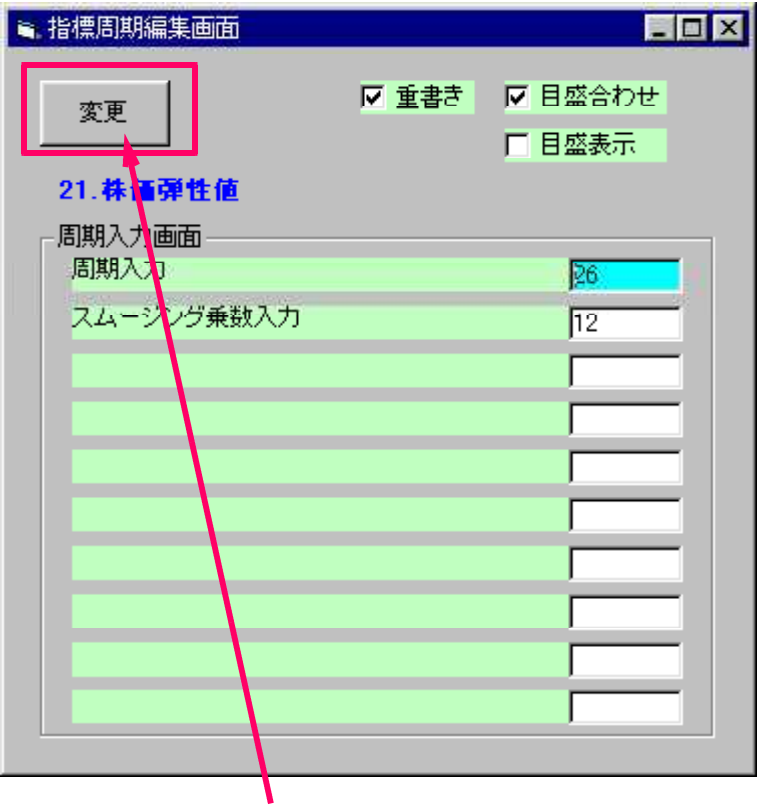

周期などを直したら変更をクリックします。 変更されます。

削除

登録した指標を削除する場合

削除したい指標をクリックします。

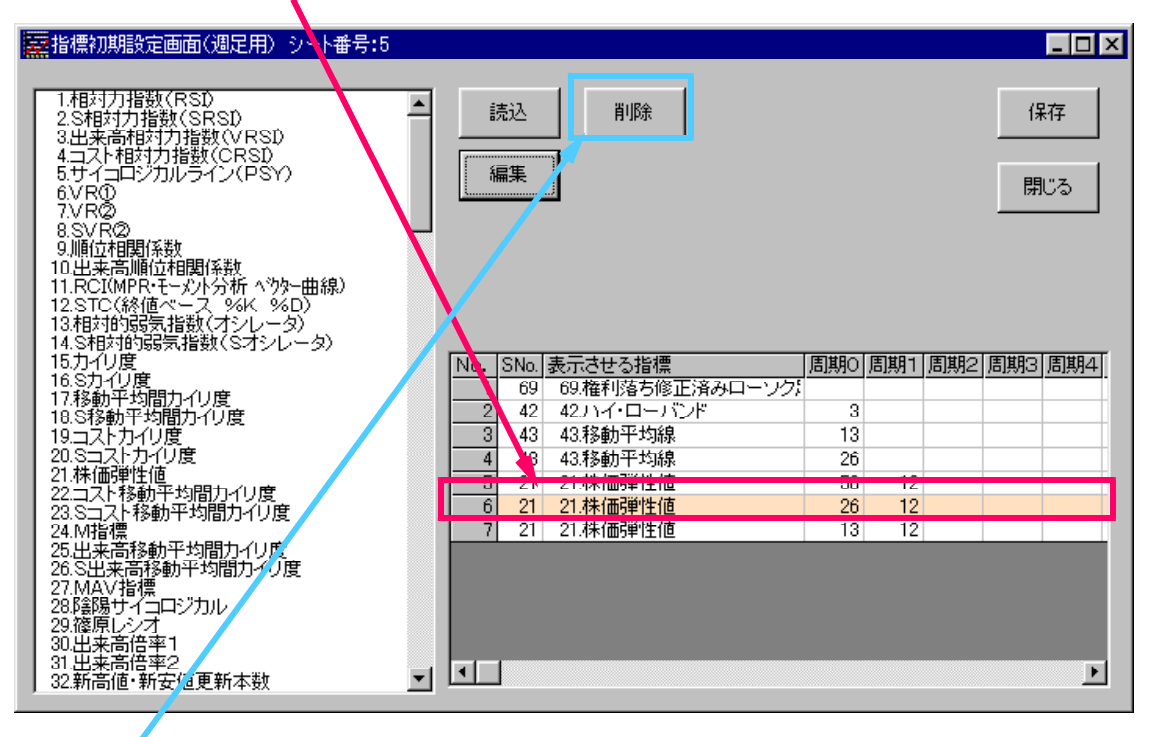

削除をクリックします。

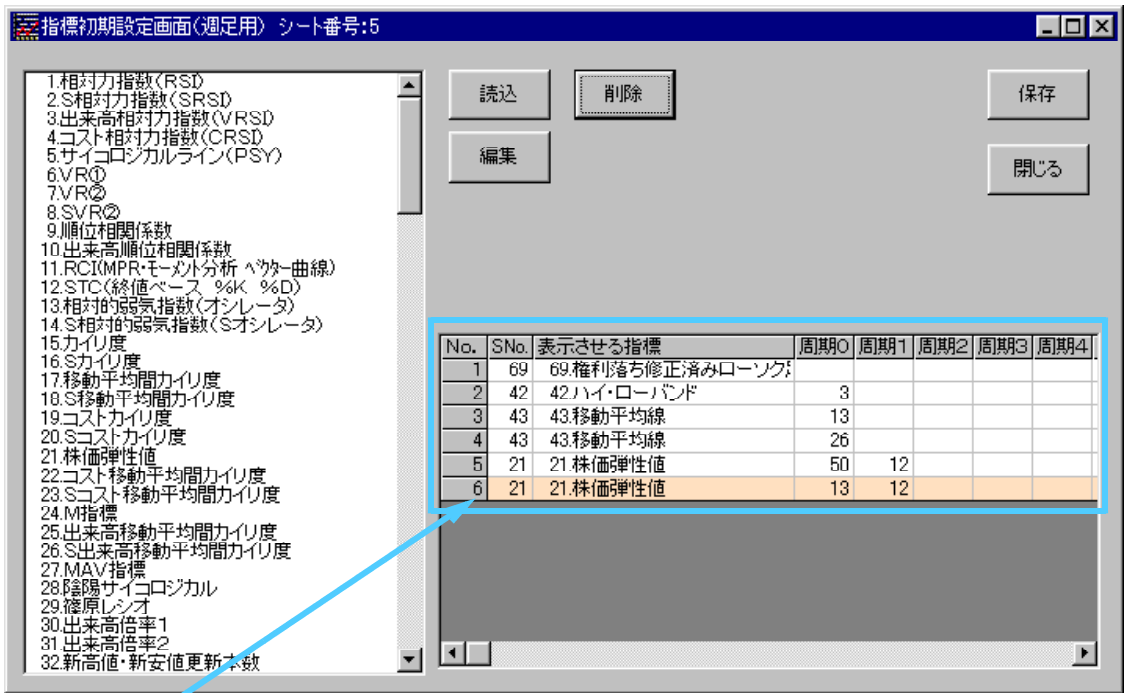

削除されました。

または表で削除したい指標を選択し、右クリック→削除でも出来ます。

#### 画面が表示されなくなった場合は

分析チャート起動時にいいえをクリックして初期値に戻して下さい。

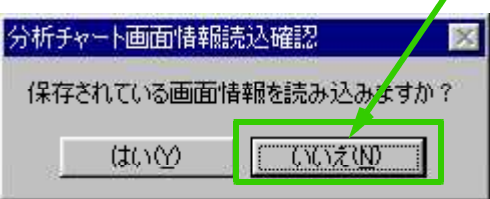

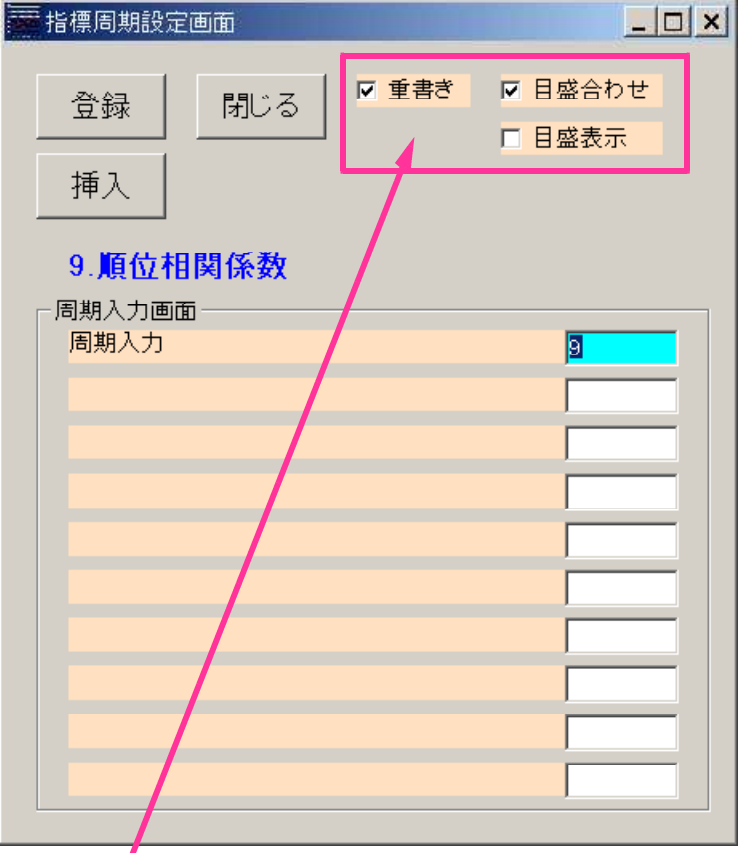

「重書き」とは・・・

 $\prime$ 

- ・表示している指標を画面上に残したまま描きます。
- チェックが付いていないと、その指標1つのみが表示されます。

「目盛合わせ」とは・・・

・表示している画面①または画面②の縦スケール(最大値、最小値)を変更しないで描 きます。

例えば同じ指標や同じ範囲で動く指標の場合はチェックを入れて下さい。 順位相関係数とカイリ度を表示する場合などはそれぞれの指標の動く範囲が違うので チェックを入れないでさい。 画面①についてはチェックしておいたほうがよいでしょう。

「目盛表示」とは・・・

・画面①②について目盛を表示します。 たくさんの指標について一度に表示させる場合などは、チェックを付けていると目盛 のラインがたくさん表示され見にくくなります。 ローソク足を表示させる時はチェックを付けて下さい。

画面①②に登録する最初の指標は目盛表示のみにチェックを付けて下さい。

登録する2番目以降の指標については重書きにチェックを入れ、目盛合わせ、目盛表示は <u>エネテックを付けて下さい。</u><br>お好みに合わせチェックを付けて下さい。

### 指標登録時の注意点

指標が登録されていないセルがあると指標を表示する時にエラーとなります。 この場合は何も入っていないセルを削除して下さい。

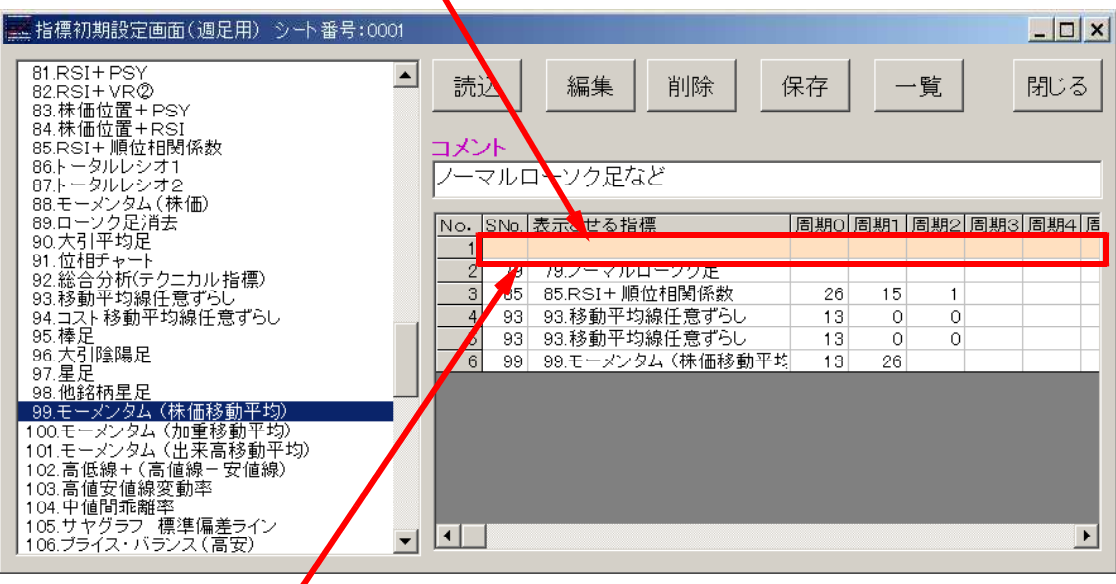

このように何も登録されていないセルがあった場合は右クリック→削除を左クリックして 下さい。

削除されました。

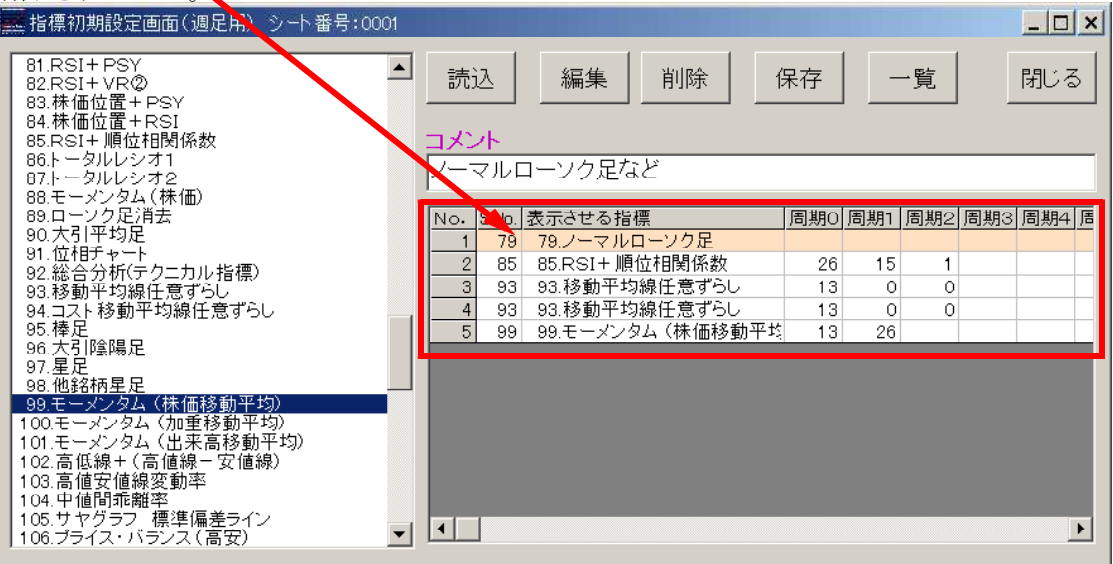